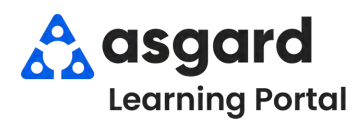

# **AsgardMobile Overview - iPhone**

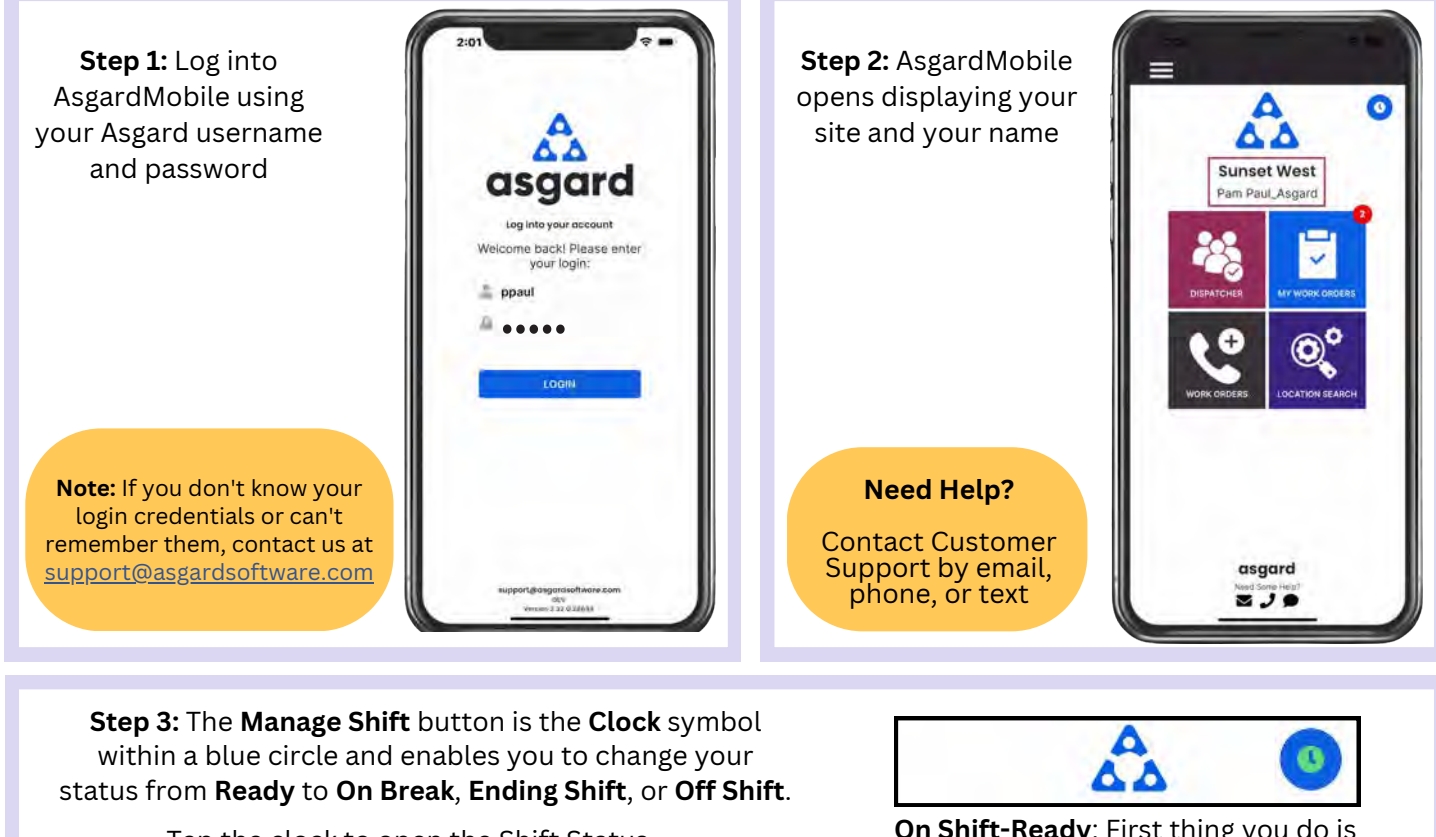

Tap the clock to open the Shift Status screen. Select your status, then **Done**

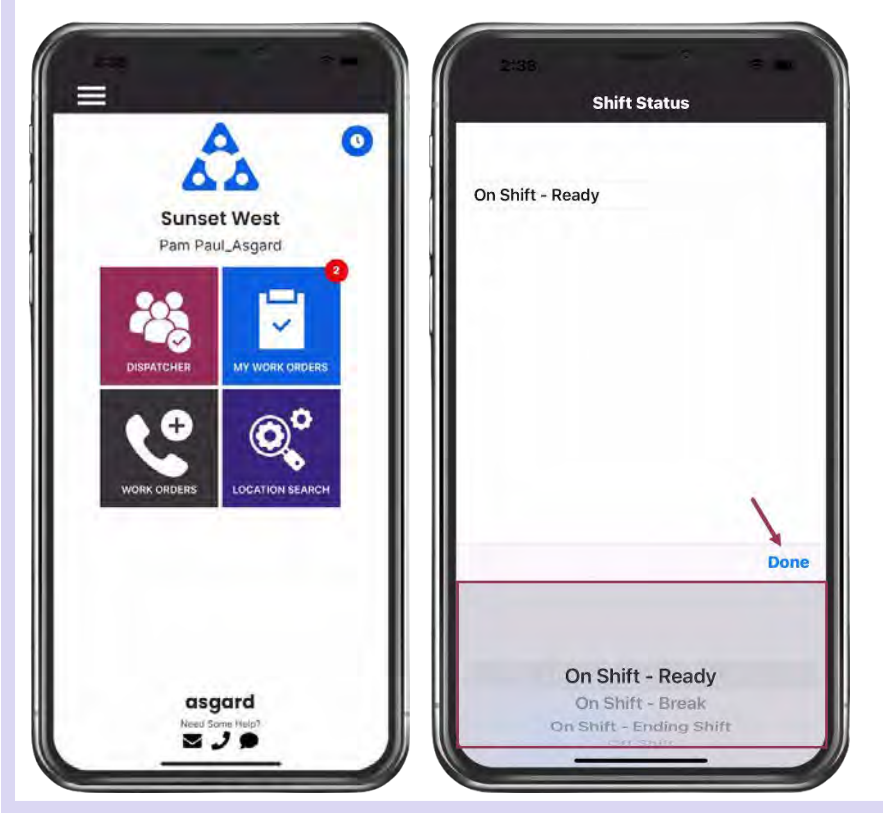

**On Shift-Ready**: First thing you do is set yourself to **On Shift**-**Ready** status to receive work orders

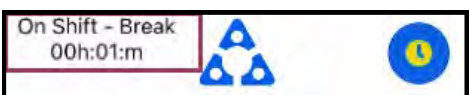

**On Shift-Break:** Provides a courtesy timer to let you, they system, and front desk know how long you have been on Break

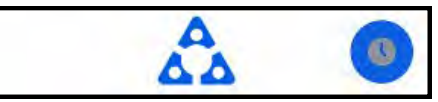

#### **On Shift-Ending Shift**:

Recommended 15 minutes before you leave for the day, allowing you to finish up your work

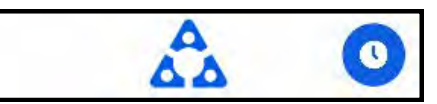

**Off Shift**: Make sure you change to Off-Shift **before** you log out for the day

**Step 4:** The **Four Tiles** allow you to navigate to different features and functionalities

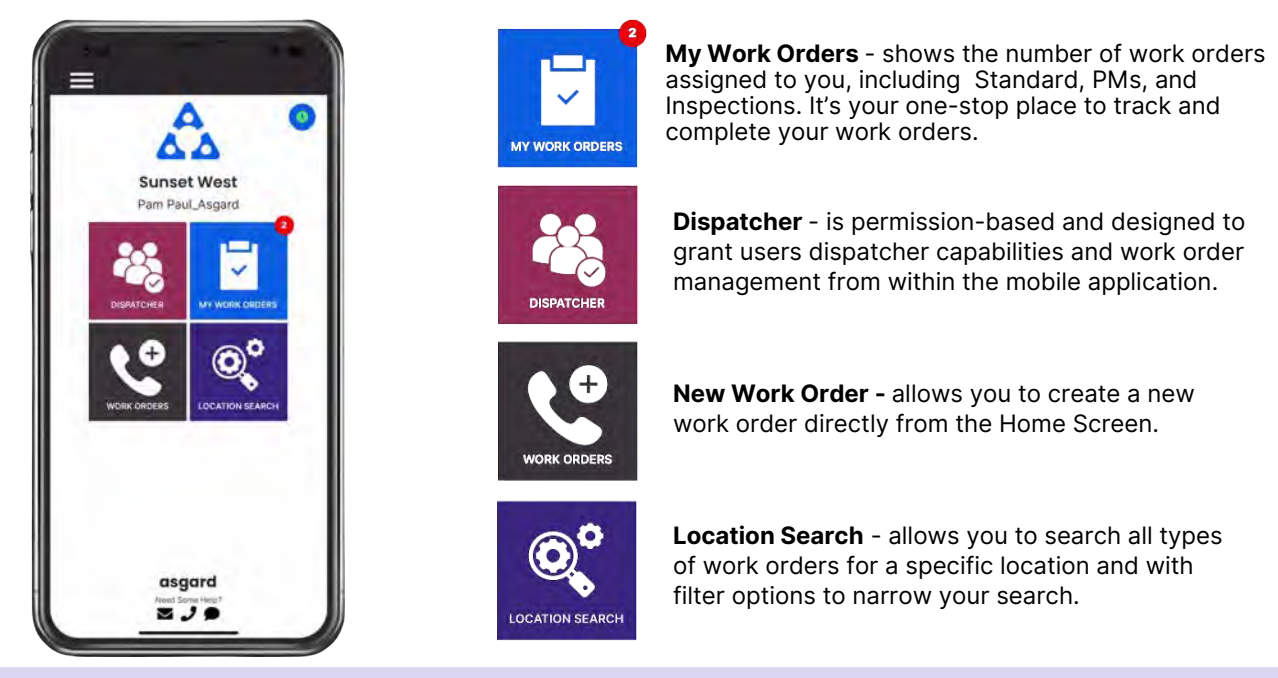

**Step 5:** The **Hamburger Menu** includes all of the options from the Home Screen, plus a few more, including:

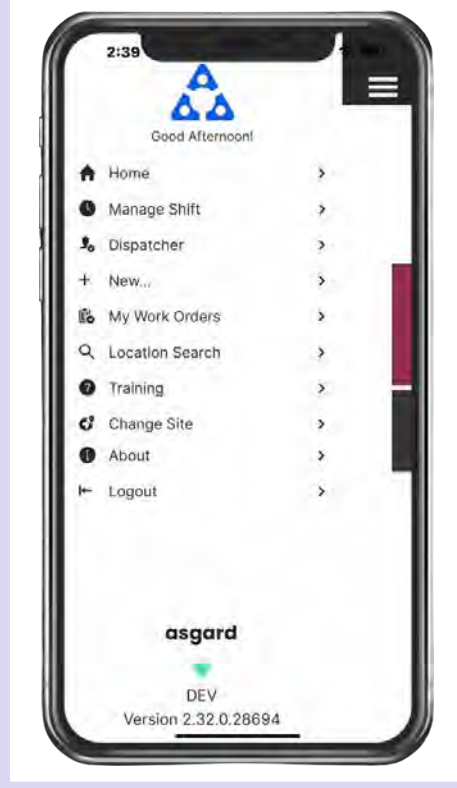

- The ability to create a **Standard** or **Inspection Work Order** by tapping  $\bullet$ on **+ New...**
- The option to **Change Site,** to access your training site, or if you have permissions for multiple sites.
- **About** is a convenience feature that includes the AsgardMobile version number and iOS version of your device. This information is helpful if you need to call Support.
- **Logout** logs you out of the application but does not take you Off Shift. Remember to set yourself to *Off Shift* **status before you log out!**

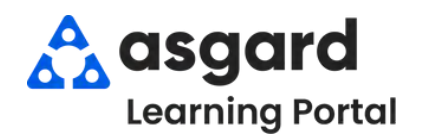

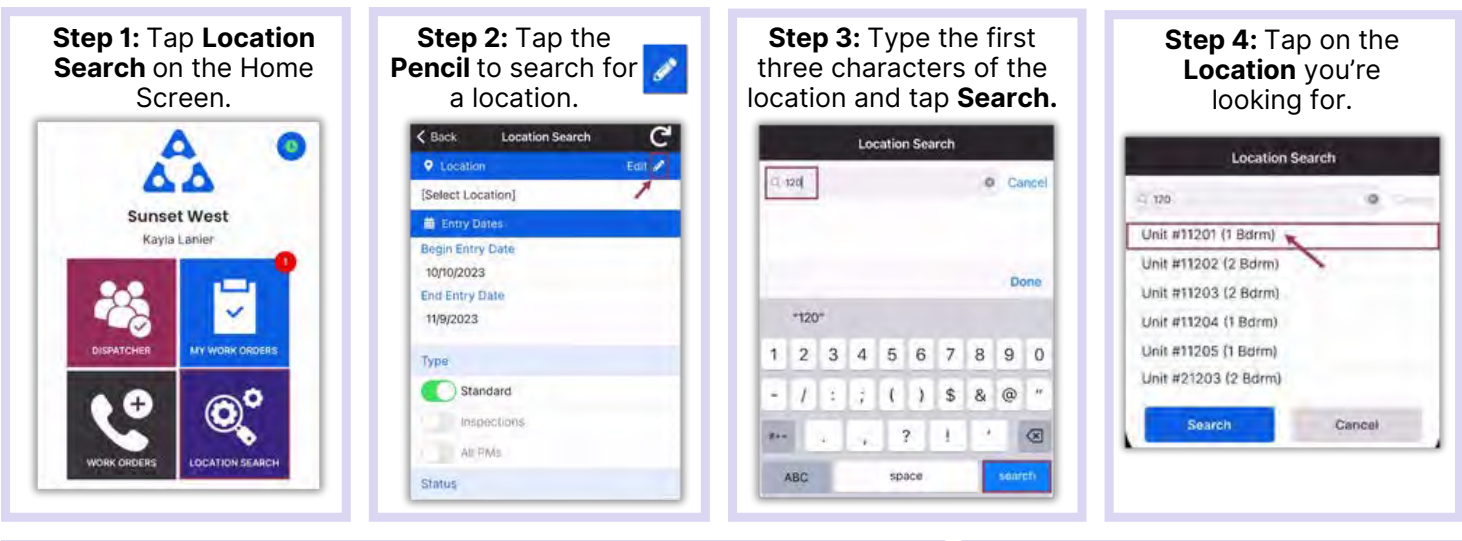

**Step 5:** Enter your search parameters:

**Begin Entry Date** & **End Entry Date** defaults to the last 30 days—adjust as needed

*Use the on/off toggle buttons or tap the banner headings to either select or deselect all.*

- **Type**: Filters for Standard Work Orders, Inspections,PMs or All Types
- **Status:** filters for Incomplete, Complete, Cancelled, Expired, and Superseded
- **Department:** Provides filters for Housekeeping, Engineering, Activities, etc.

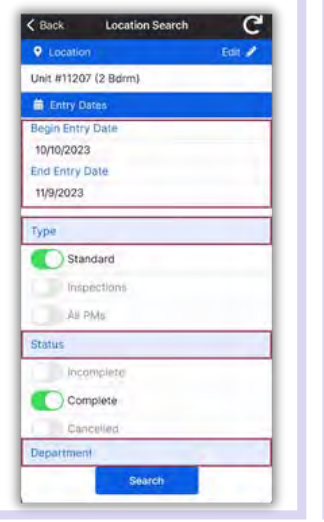

Tap the **Banner** to view the work order list.

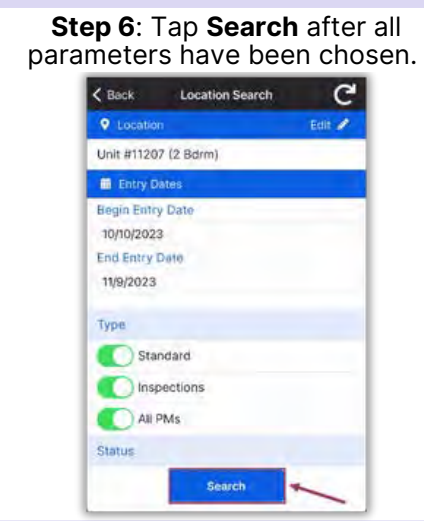

#### **Step 8**: Tap the **Reset** symbol to reset to the default parameters. **Defaults are**:

- Last 30 days  $\bullet$
- **Type:** Standard Work Orders  $\bullet$
- **Status:** Complete  $\bullet$
- Your Department  $\bullet$

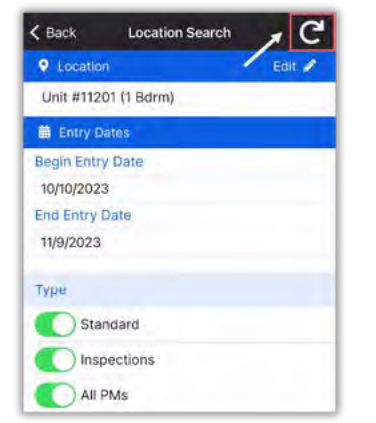

#### **Step 7:** Banner headings will separate Work Orders by their **Status.**

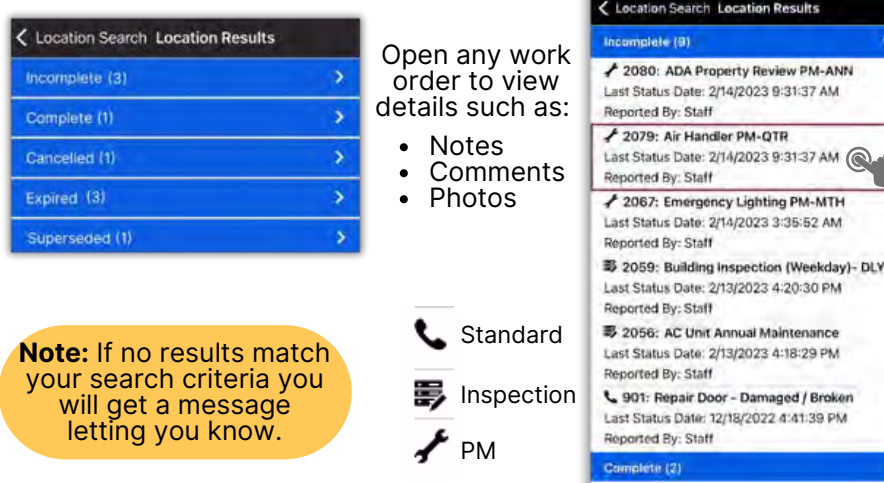

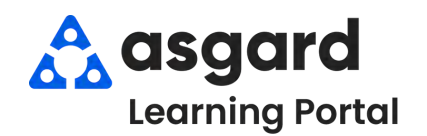

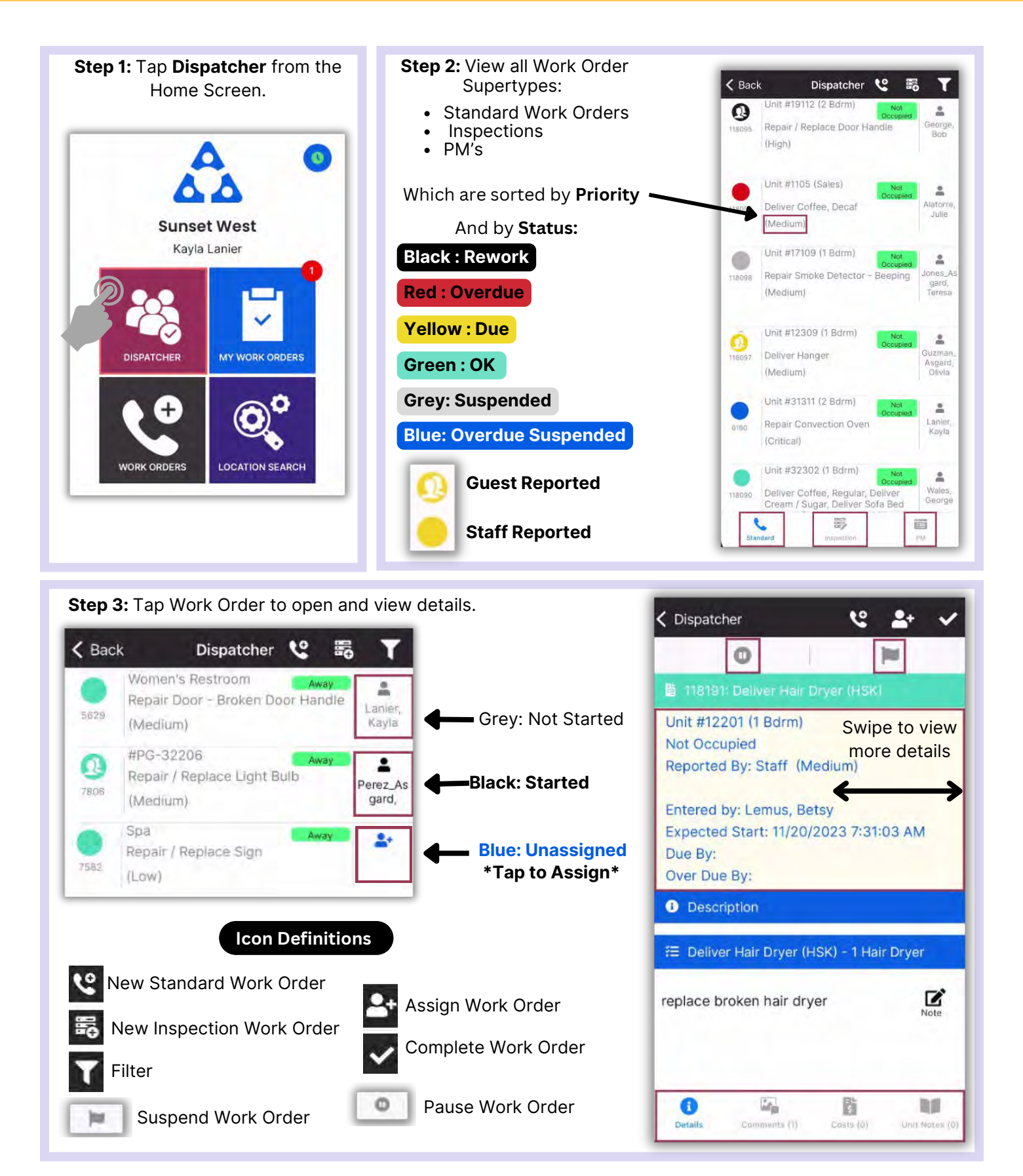

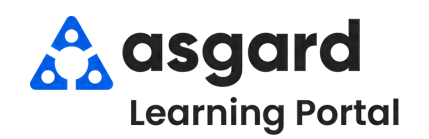

# **AsgardMobile Navigating Dispatcher (Part 2) iPhone**

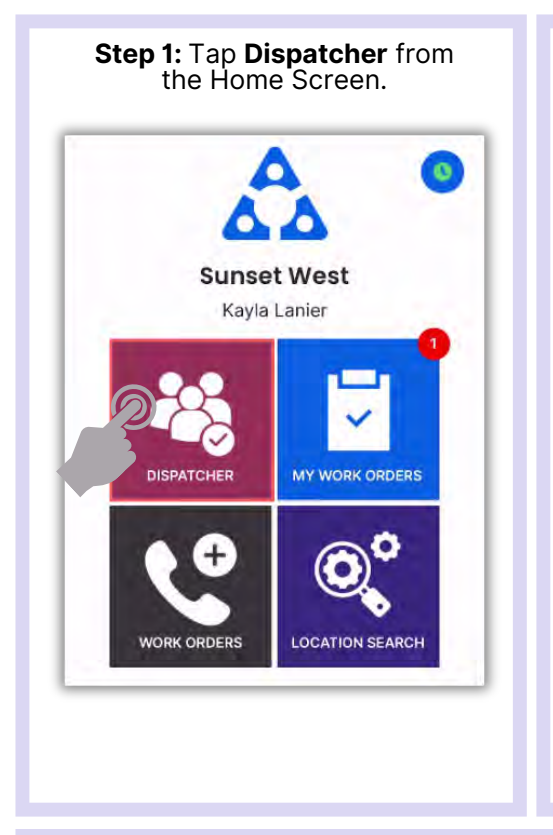

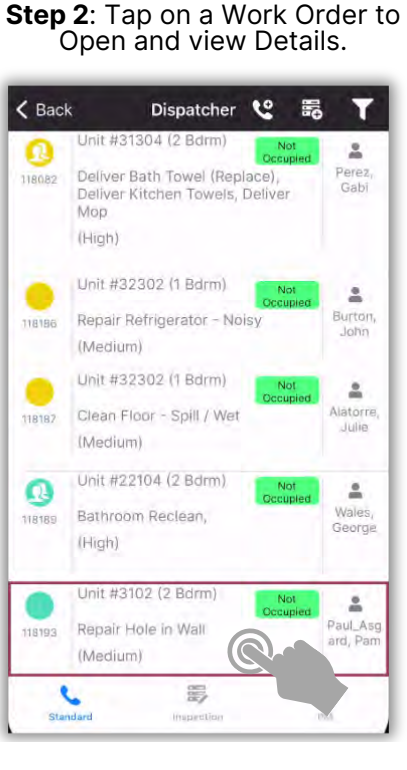

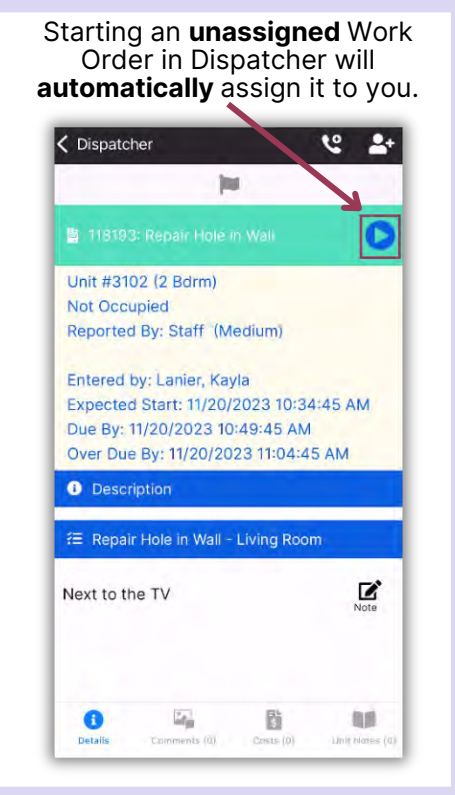

#### **Step 3**: Tap C**omments** to view Comments & Photos.

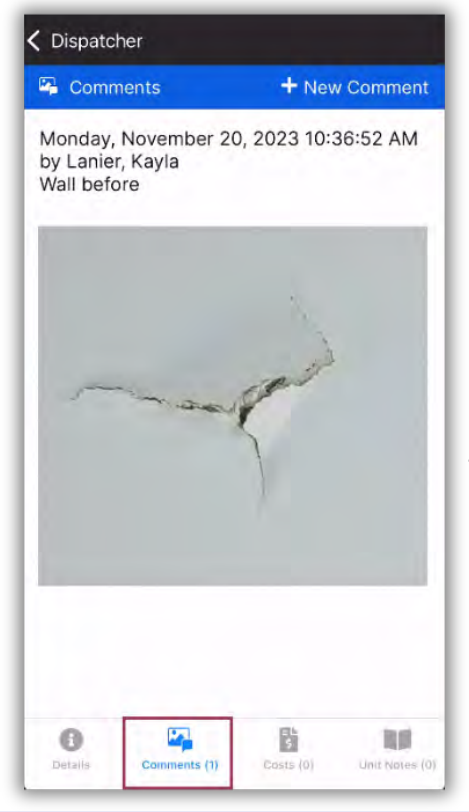

#### < Dispatcher  $\blacktriangleright$  Parts + New Part Cost Quantity Name \$0.00  $5ea$ Sheetrock Screws **A** Labor + New Labor Time Worked By Worked By Date Maintenanc Lanier, 11/20/2023 1 hour e - General Kavla  $\overline{\omega_0}$  $\Theta$ h ba Tap **Unit Notes** to see any additional

Tap **Costs** to view **Parts** & **Labor.**

information about that location .

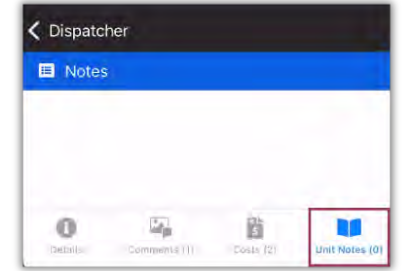

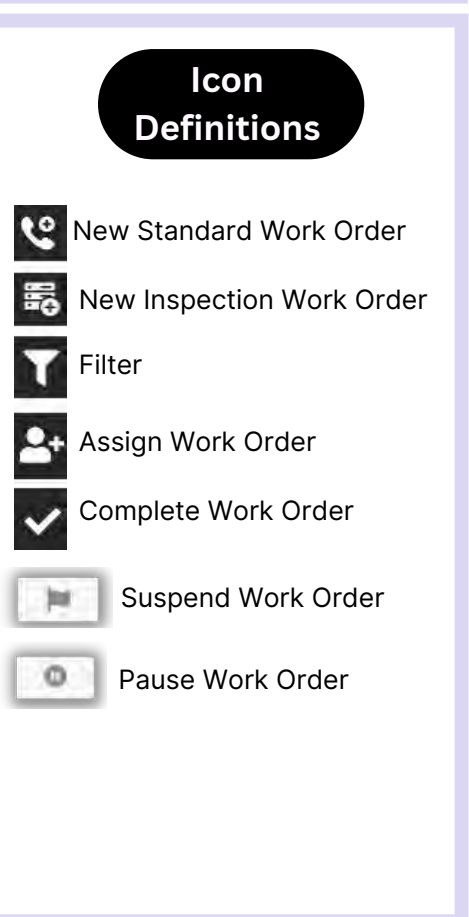

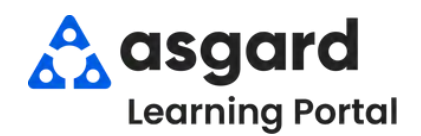

#### **AsgardMobile Dispatcher Filters - iPhone**

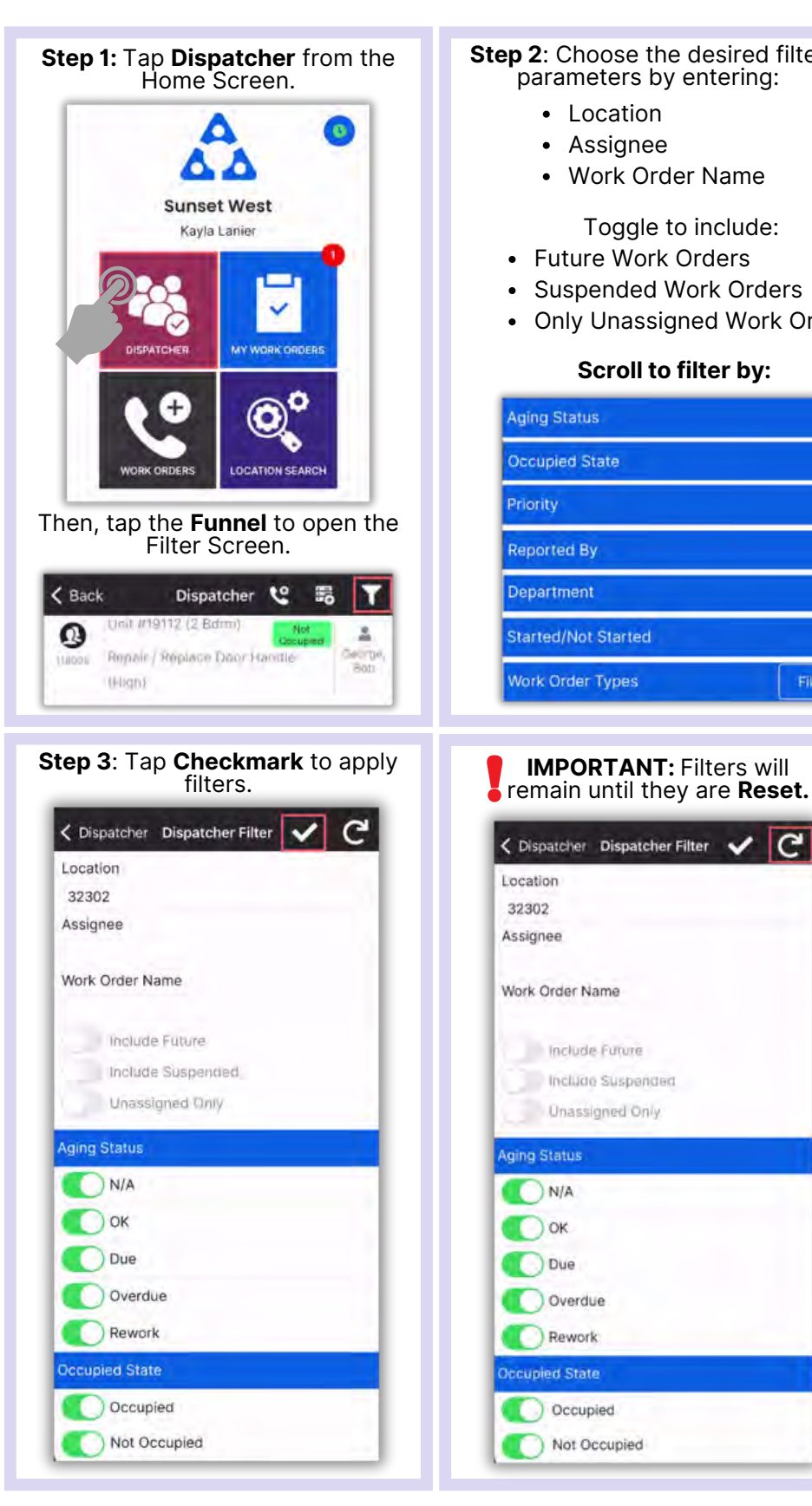

#### **Step 2**: Choose the desired filter parameters by entering:

- Location
- Assianee
- Work Order Name

Toggle to include:

Future Work Orders

- Suspended Work Orders
- Only Unassigned Work Orders

#### **Scroll to filter by:**

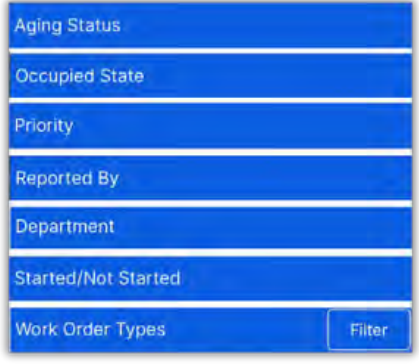

< Dispatcher Dispatcher Filter

Location

32302

Assignee

Work Order Name

Aging Status

 $N/A$ 

 $\bigcap$  OK

Due

Overdue

Rework

Occupied

Not Occupied

**Coupled State** 

Include Future

Include Suspended

**Unassigned Only** 

#### **Tap the banner heading to select/deselect all.**

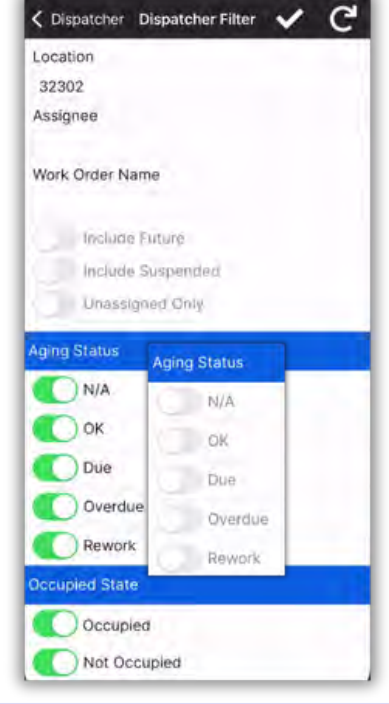

#### **Step 4**: Now the Dispatcher Screen shows only the desired work.

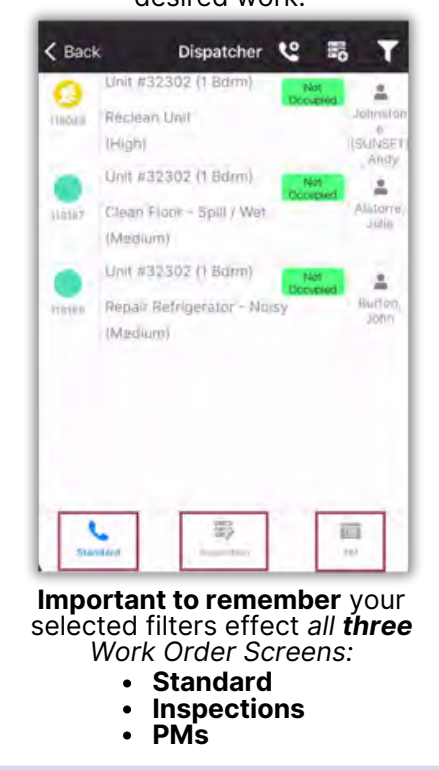

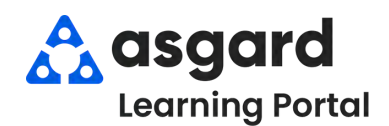

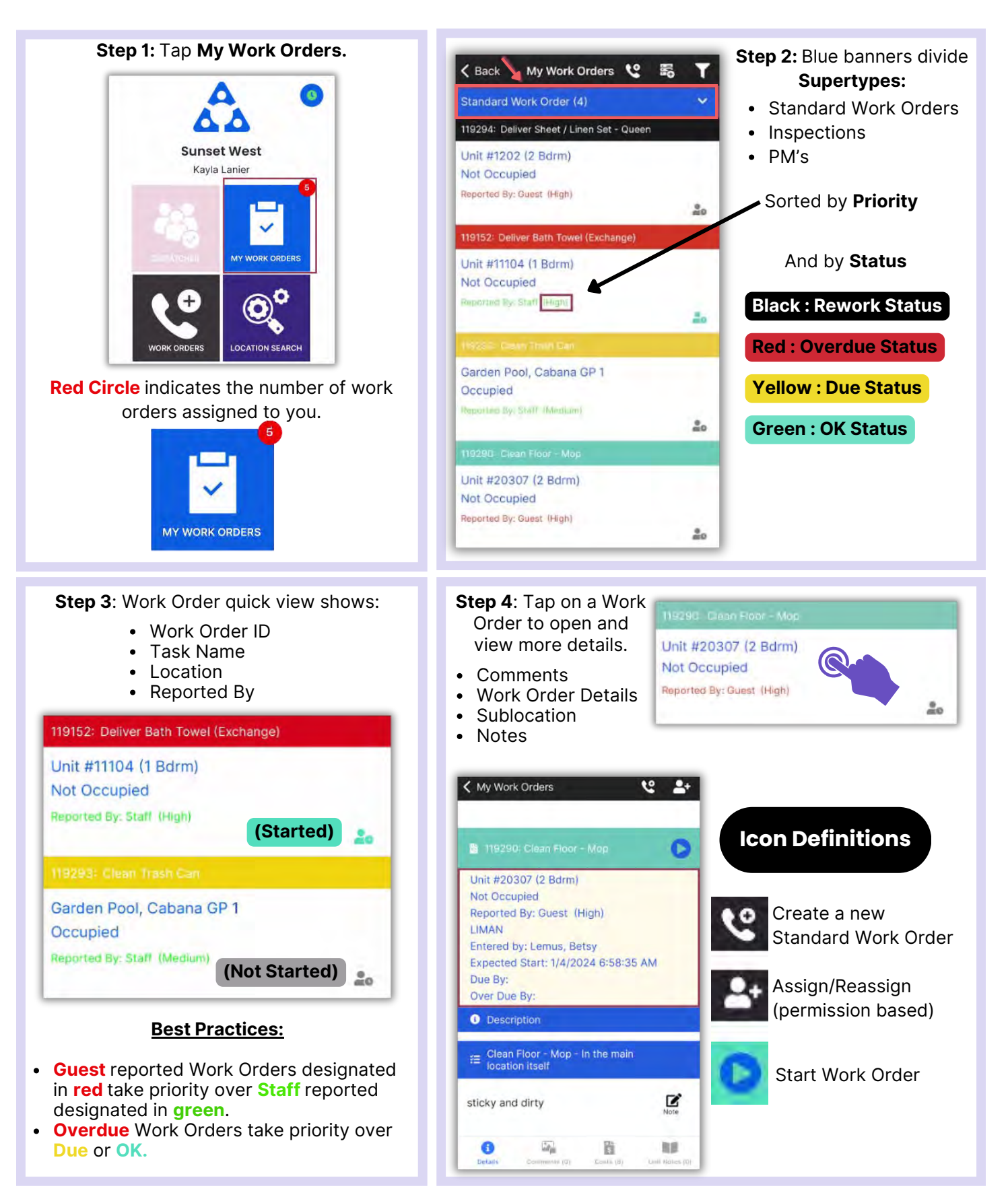

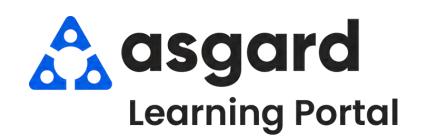

# **AsgardMobile Managing My Work Orders - iPhone**

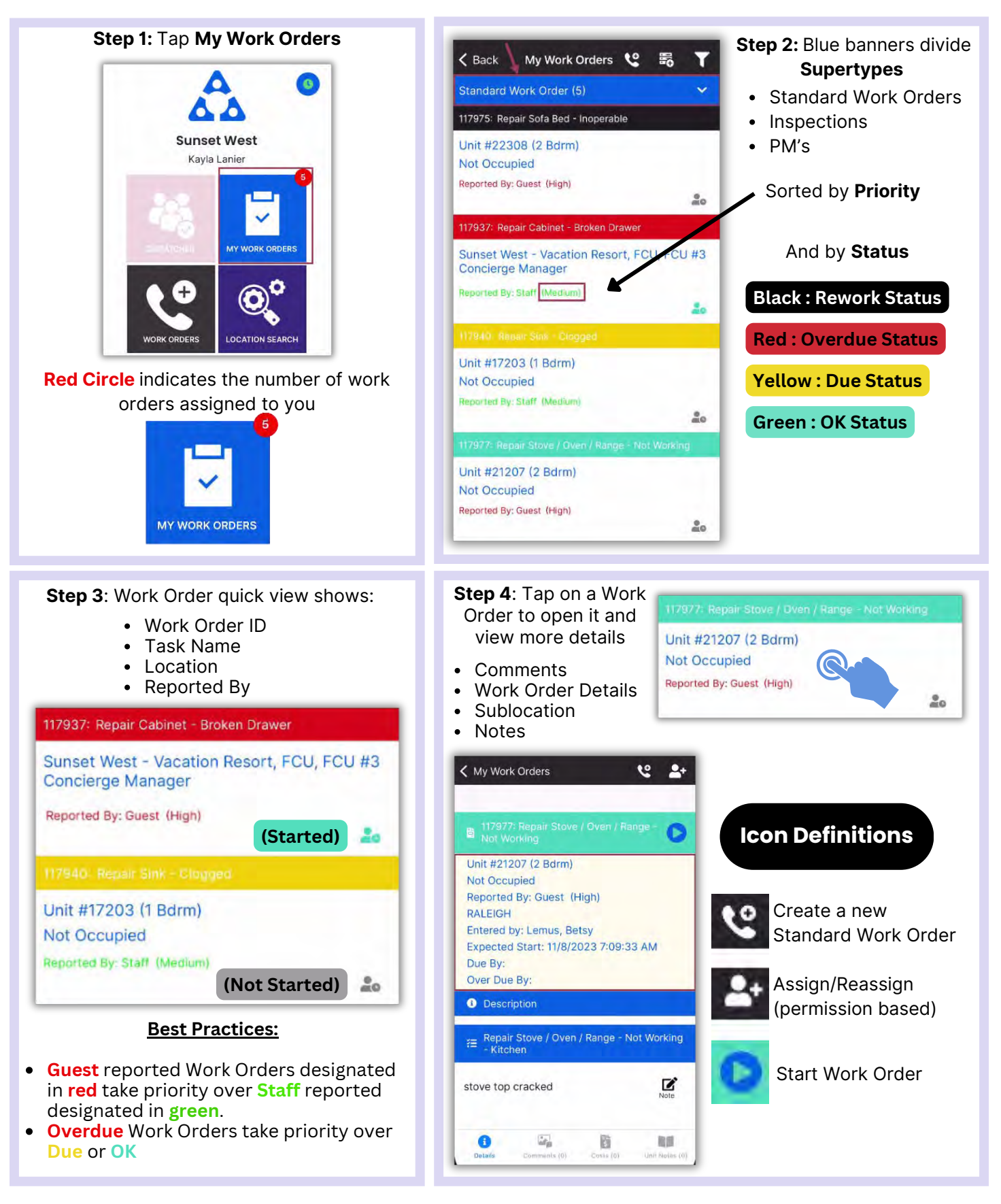

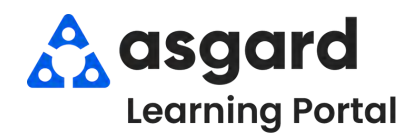

# **AsgardMobile My Work Order Filters - ENG**

# **Step 1:** Tap **My Work Orders** from the Home Screen. Δ **Sunset West** Kayla Lanier **LOCATION SEARCH Note:** If you do not have the Dispatcher permission the tile will be disabled. **Step 4**: Tap the **Checkmark** to apply filters. < My Work Orders My Work Fi...  $\mathbf{C}$ Location 1202 Include Future Include Suspended **Aging Status** N/A  $\bigcap$  OK Due Overdue Rework Reported By Guest Guest Text Mid-Stay Call Staff

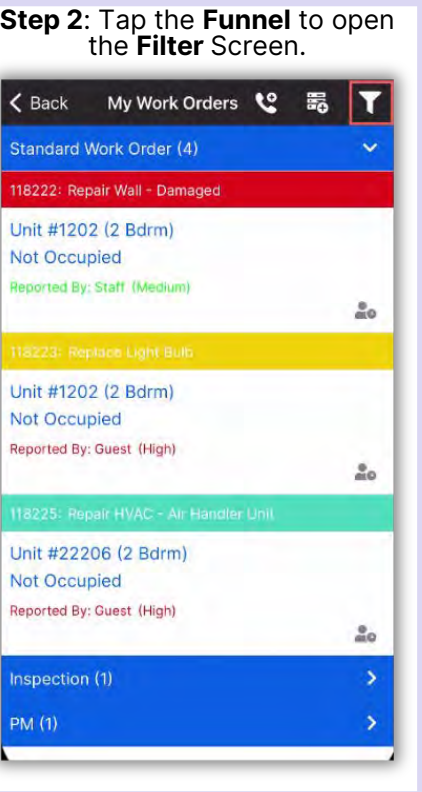

#### **Step 5:** The "My Work Order" screen will now display only the desired work.

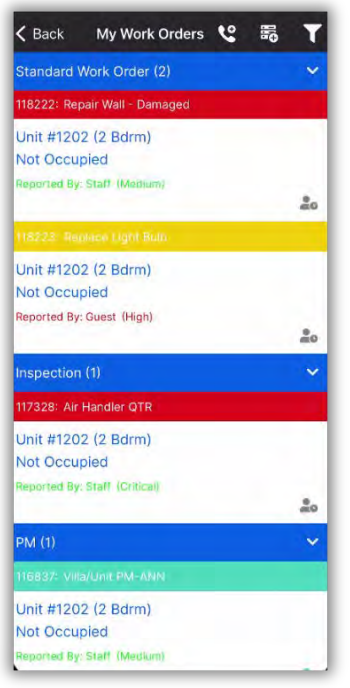

#### **Step 3**: Choose the desired filter parameters.

**TIP:** Tap the banner heading to select/deselect all.

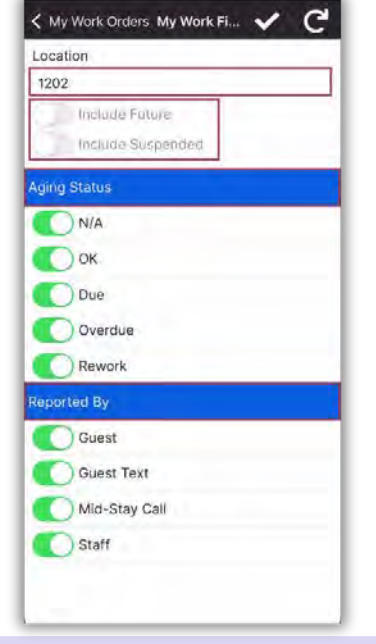

#### **IMPORTANT:** Filters will persist until you **Exit** the My Work Orders Screen or tap the **Reset Button**.

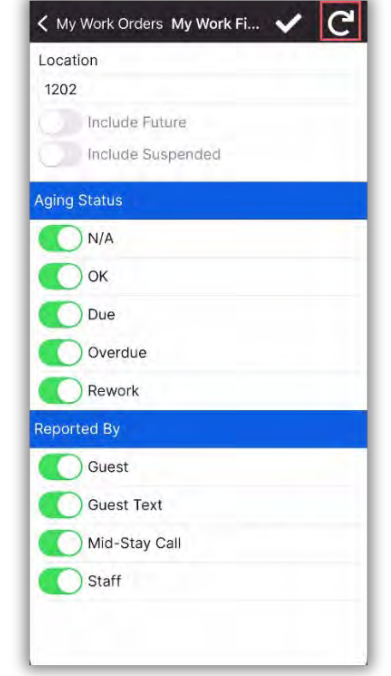

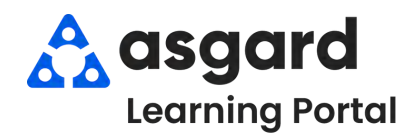

### **AsgardMobile My Work Order Filters - HSKP**

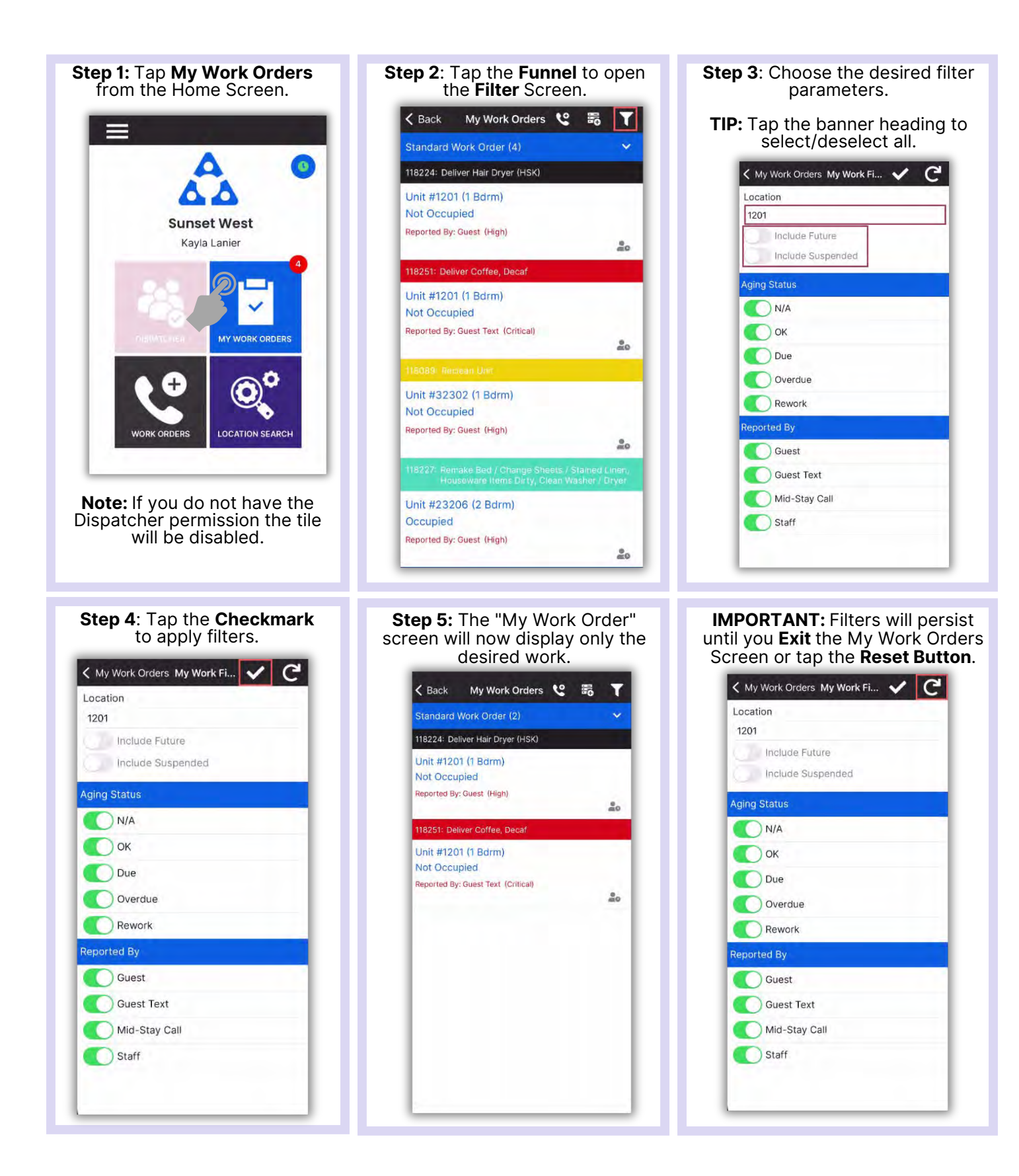

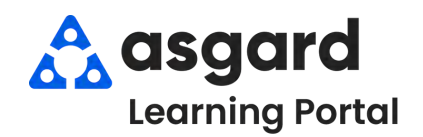

# **AsgardMobile Create a Work Order (ENG) iPhone**

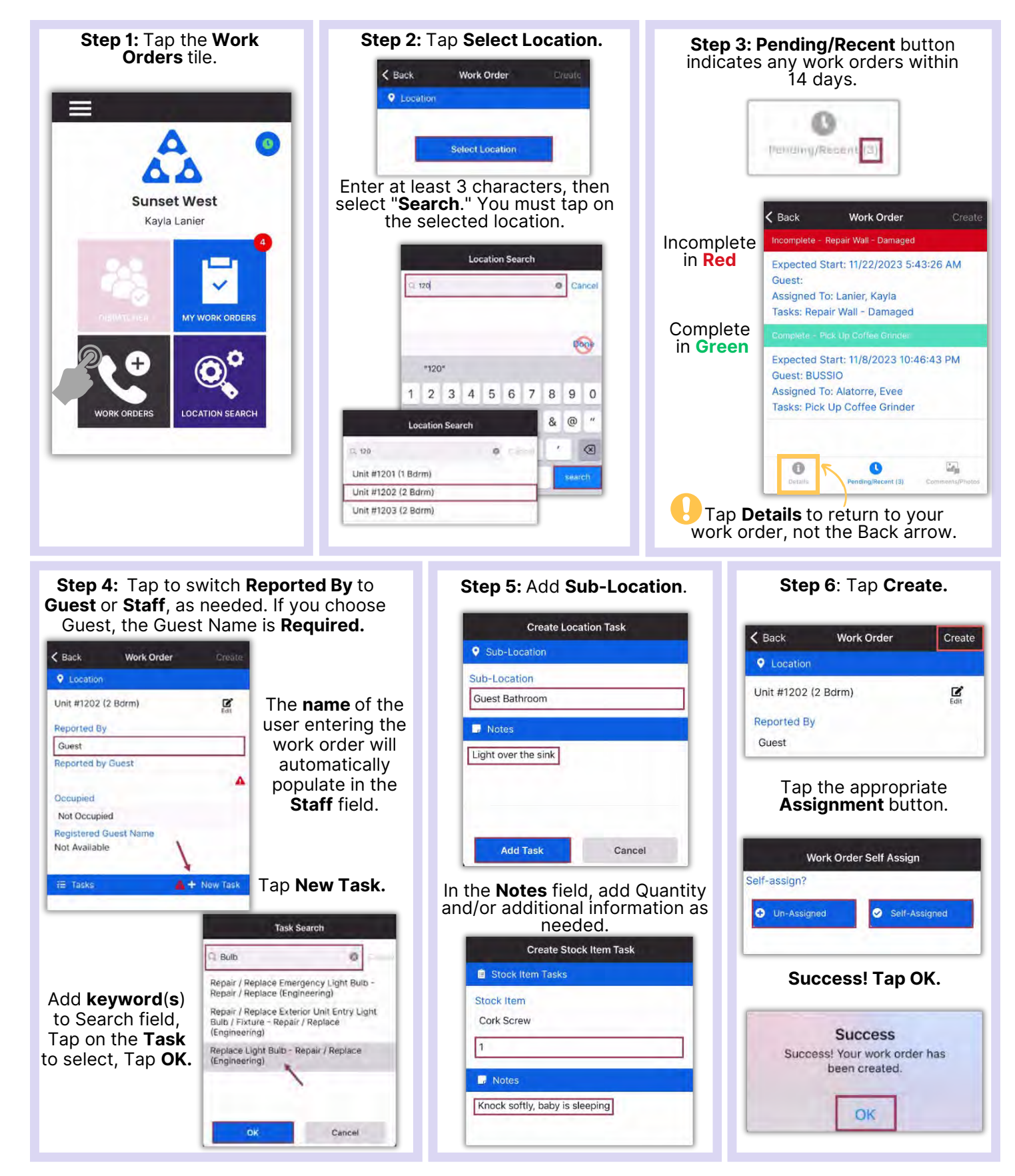

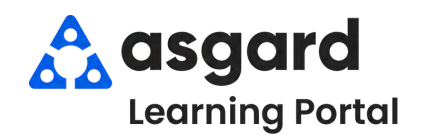

### **AsgardMobile Create a Work Order (HSKP) iPhone**

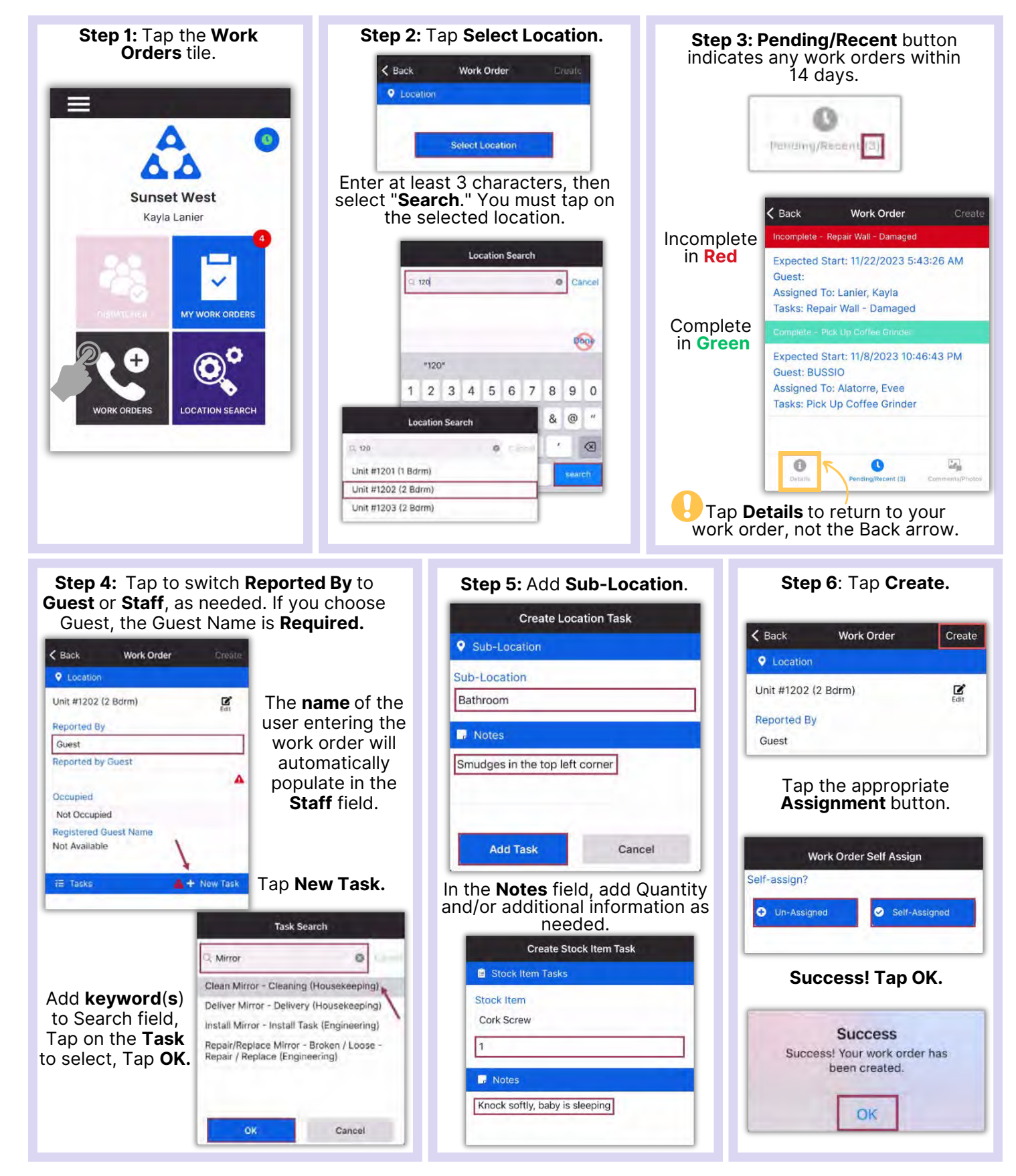

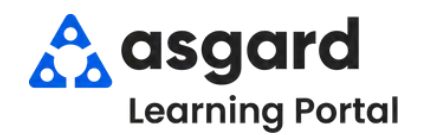

# **AsgardMobile Add a Photo at Create (ENG) iPhone**

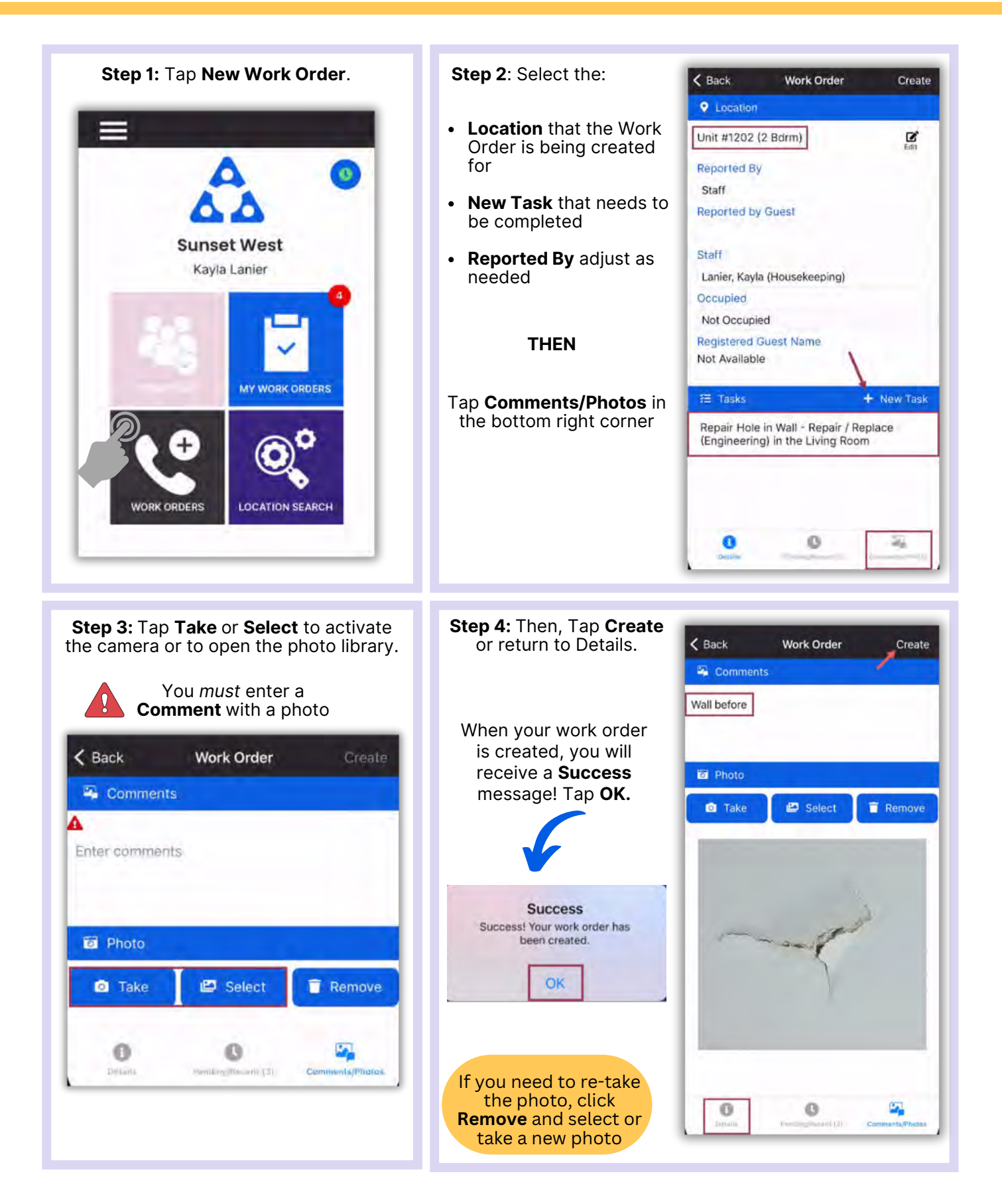

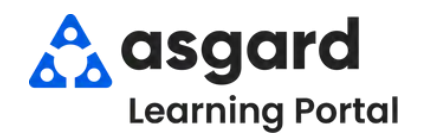

# **AsgardMobile Add a Photo at Create (HSKP) iPhone**

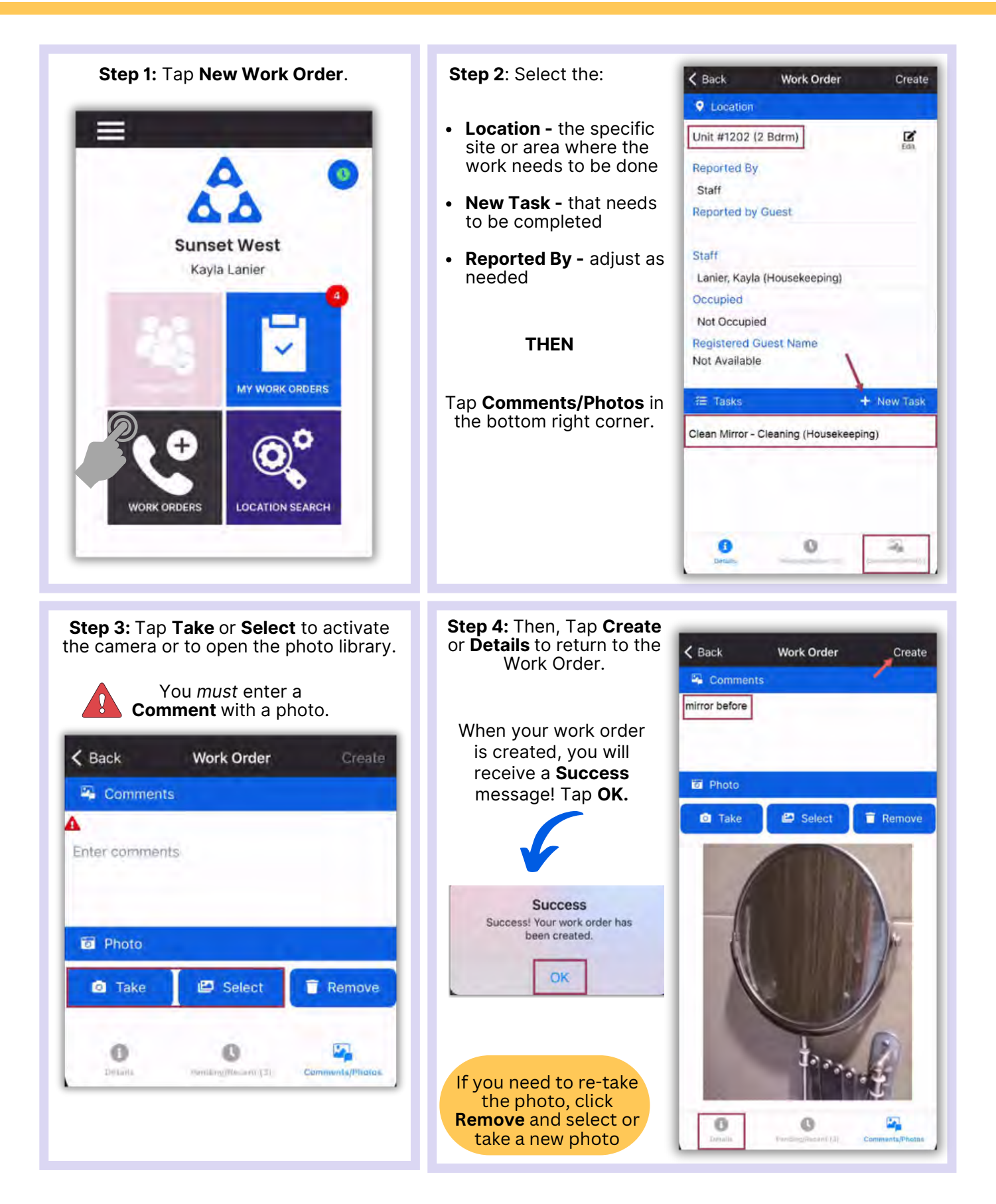

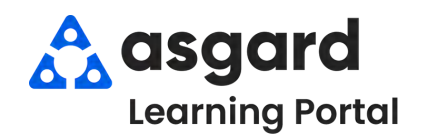

#### **AsgardMobile Actions Taken - iPhone**

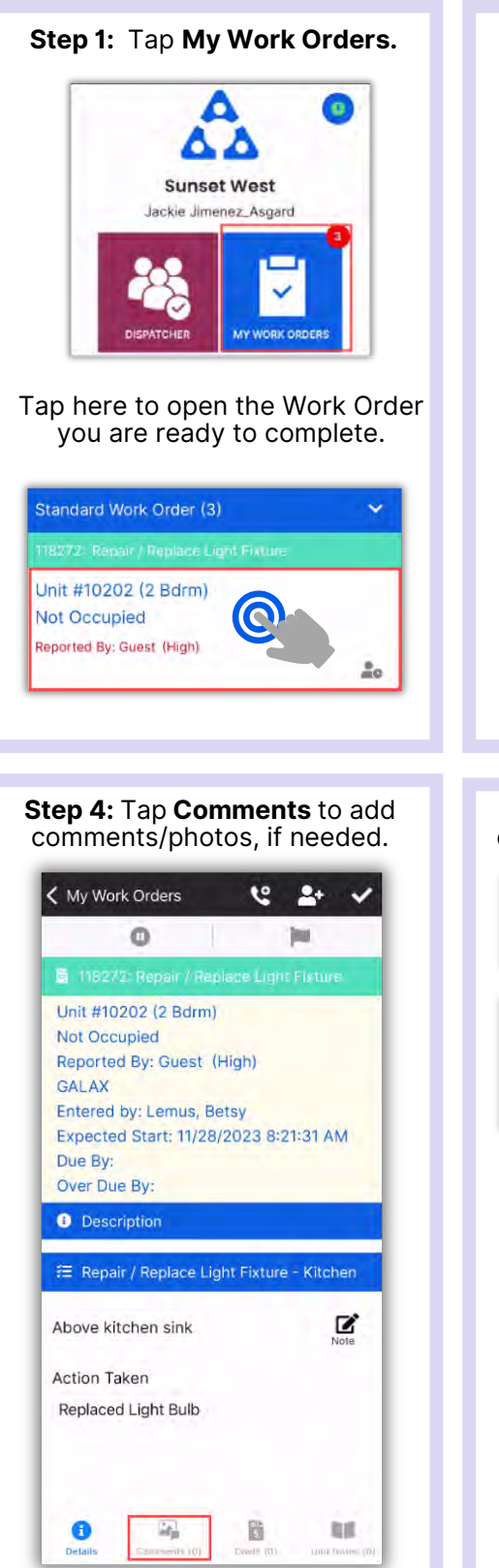

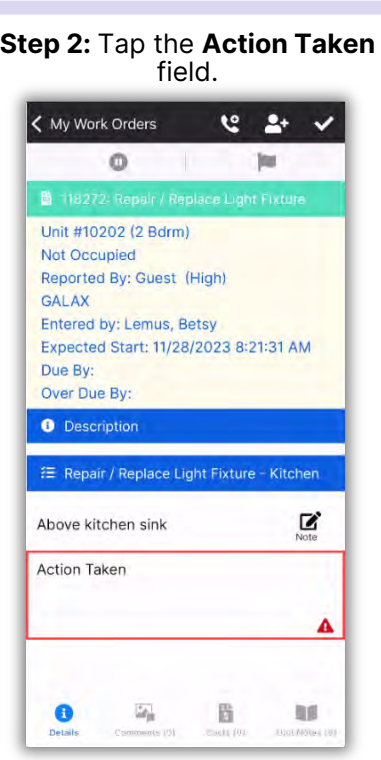

#### **Step 5:** Tap **New Comment,** enter comment and click **Save.**

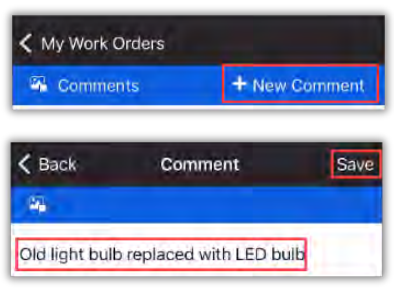

#### Tap **Details** button, then the **Checkmark** to review.

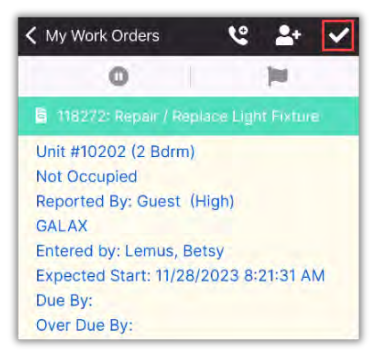

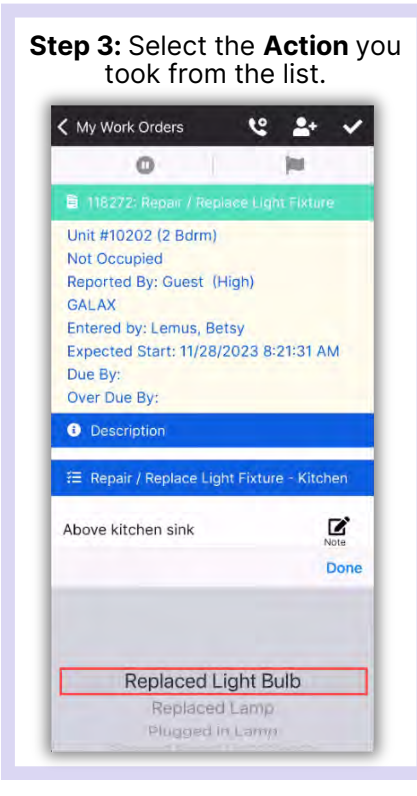

#### **Step 6:** Tap **Checkmark** to complete.

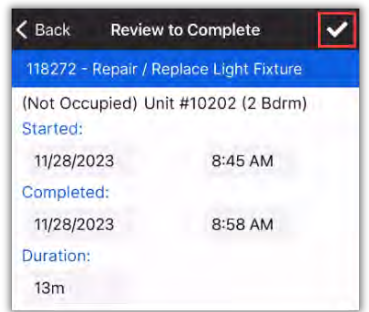

# **Success! Tap OK. Success** Way to go! Your work order is complete! **OK**

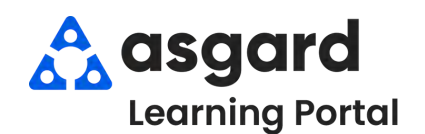

### **AsgardMobile Complete a Work Order (ENG) iPhone**

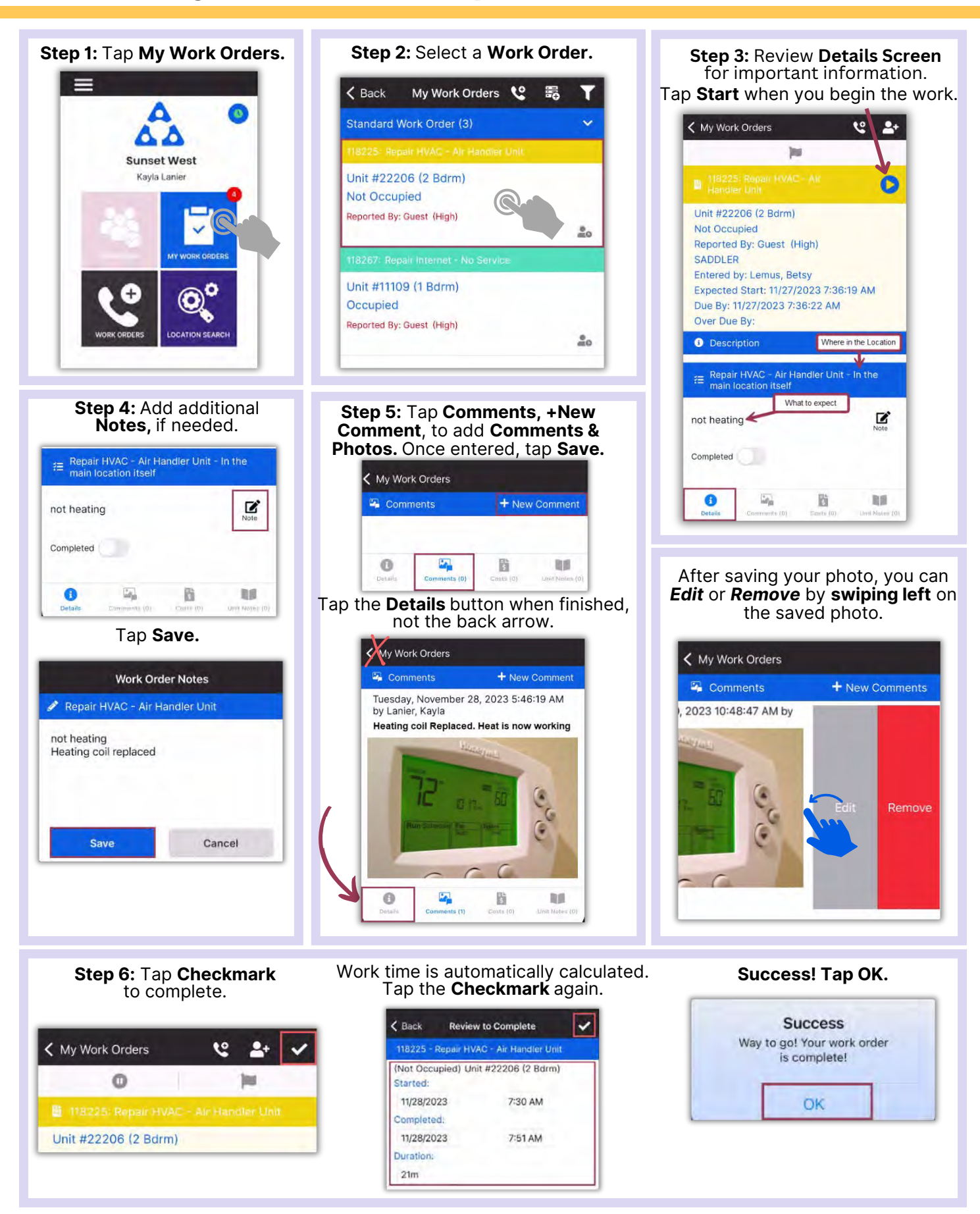

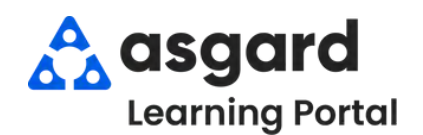

### **AsgardMobile Complete a Work Order (HSKP) iPhone**

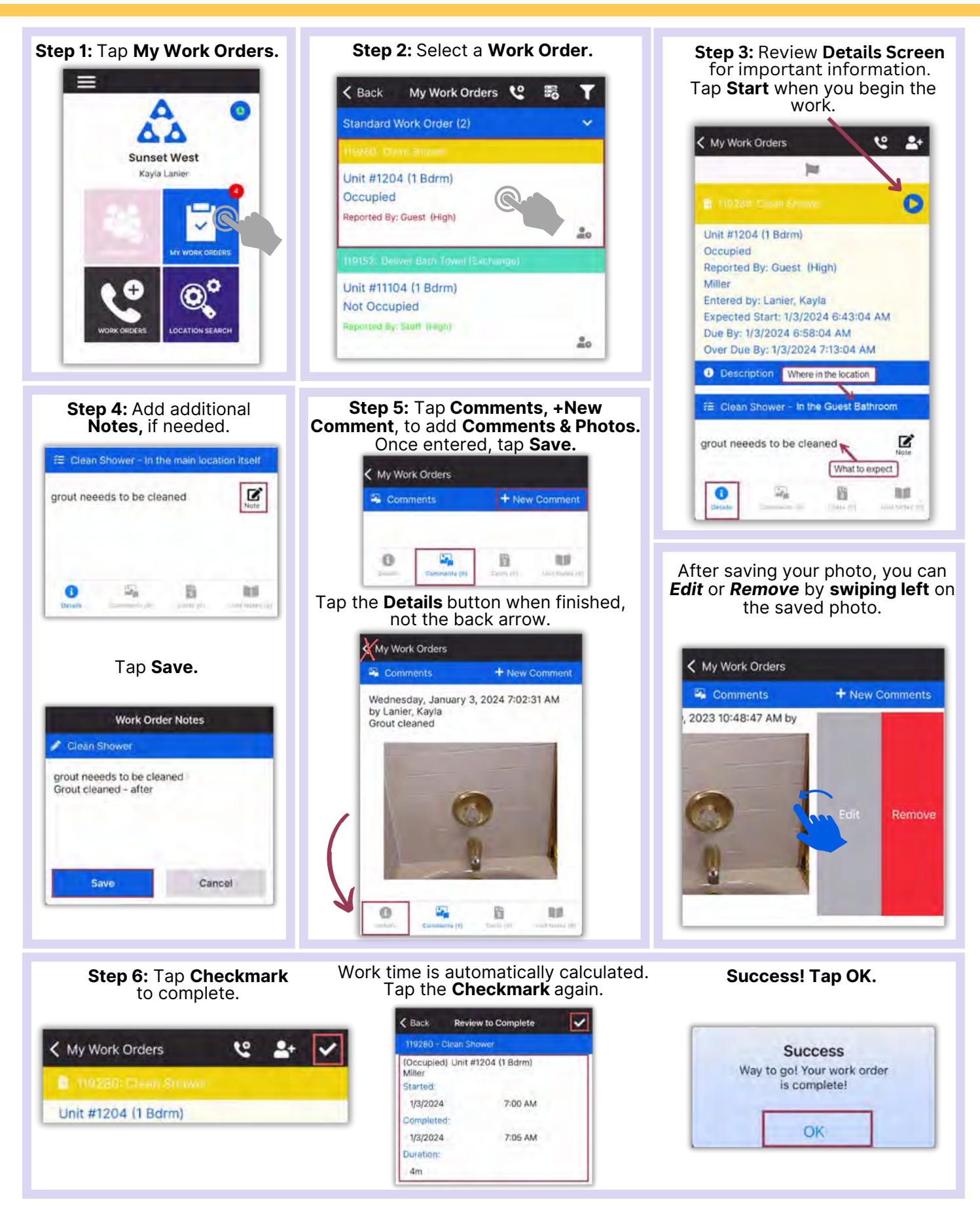

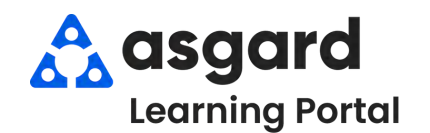

# **AsgardMobile Create an Inspection (ENG) iPhone**

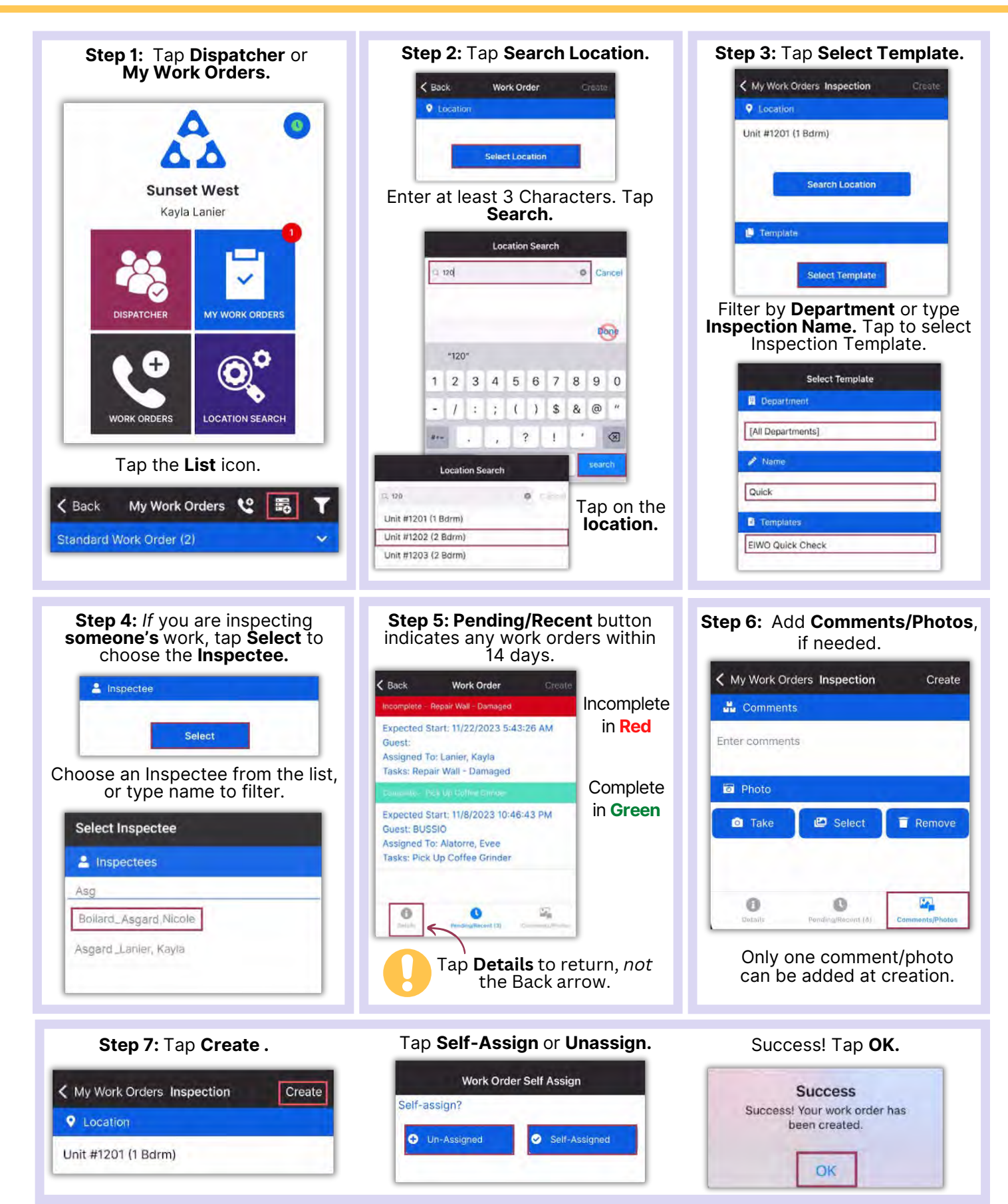

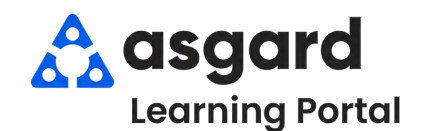

# **AsgardMobile Create an Inspection (HSKP) iPhone**

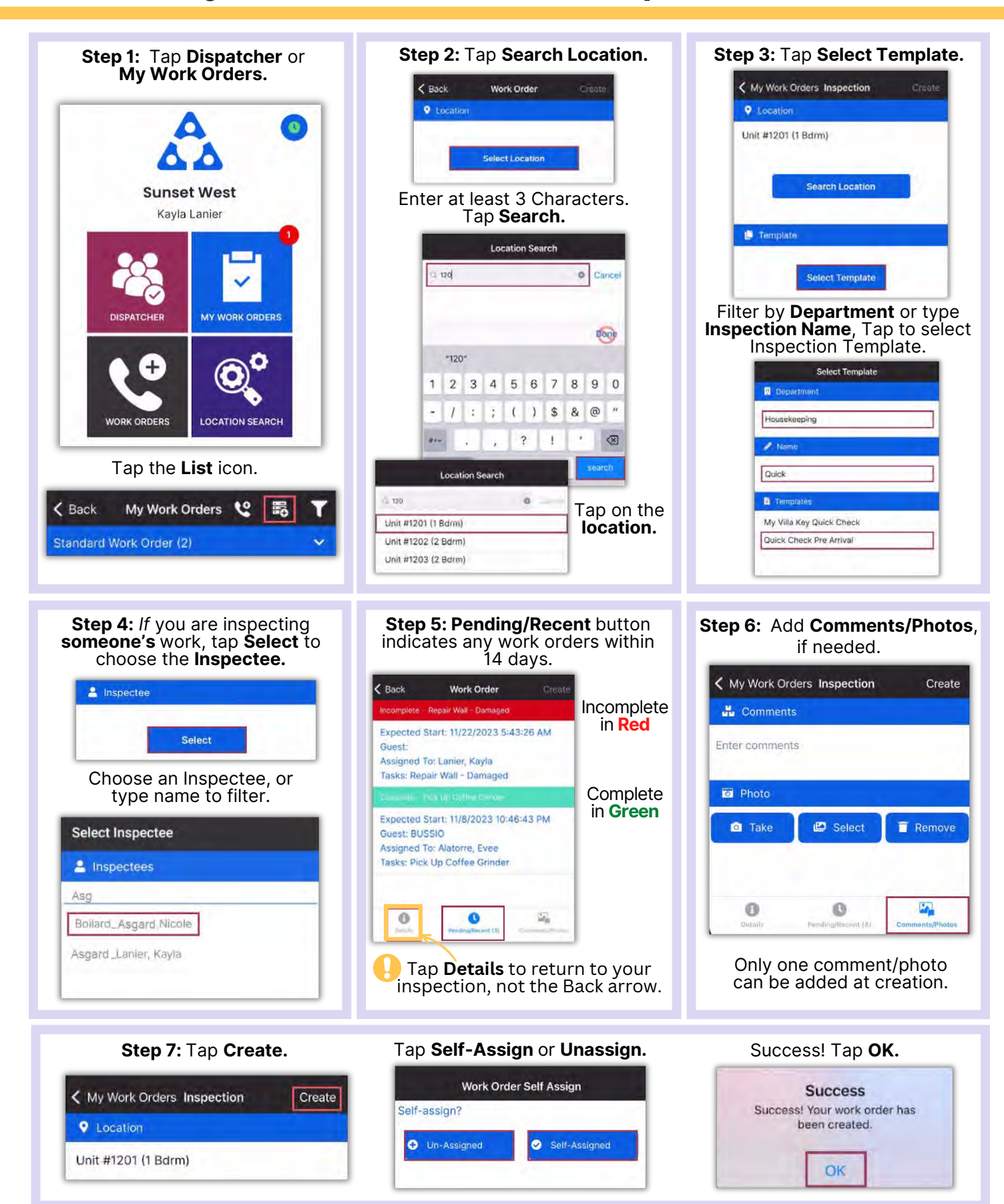

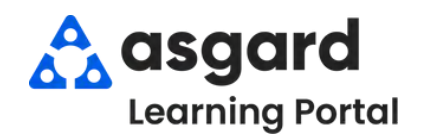

# **AsgardMobile Complete an Inspection (ENG) iPhone**

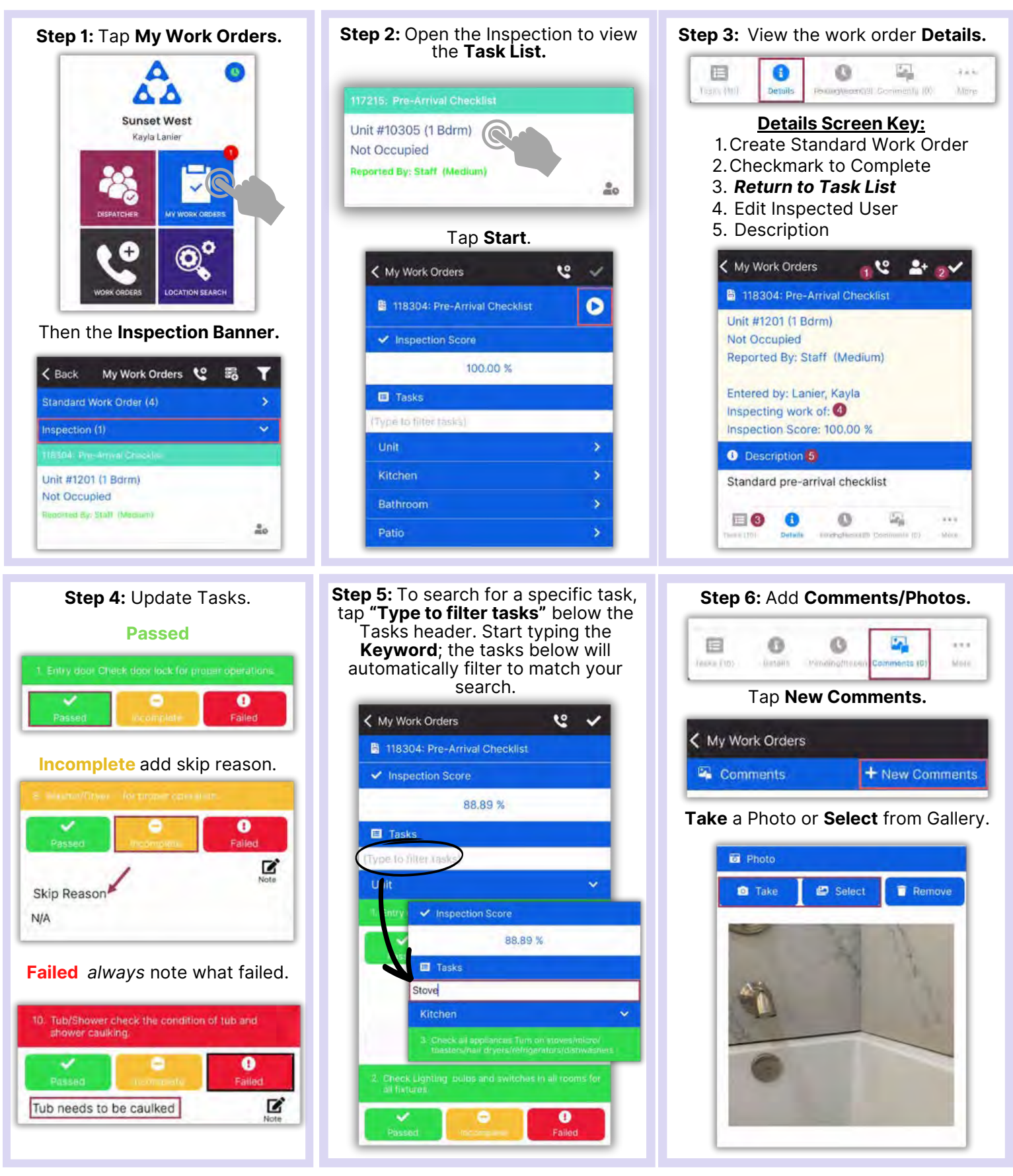

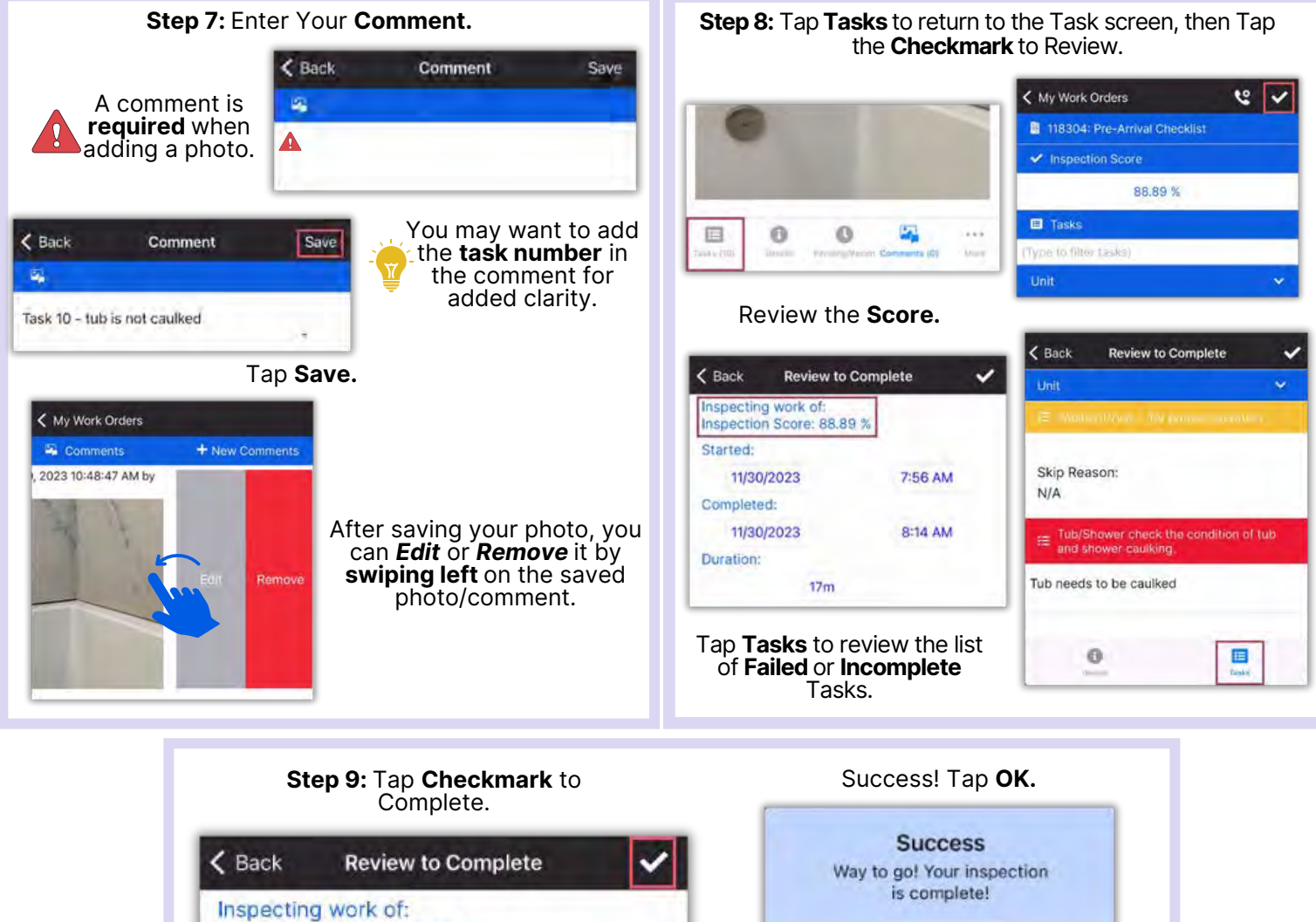

Inspection Score: 88.89 %

OK

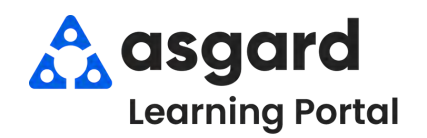

## **AsgardMobile Complete an Inspection (HSKP) iPhone**

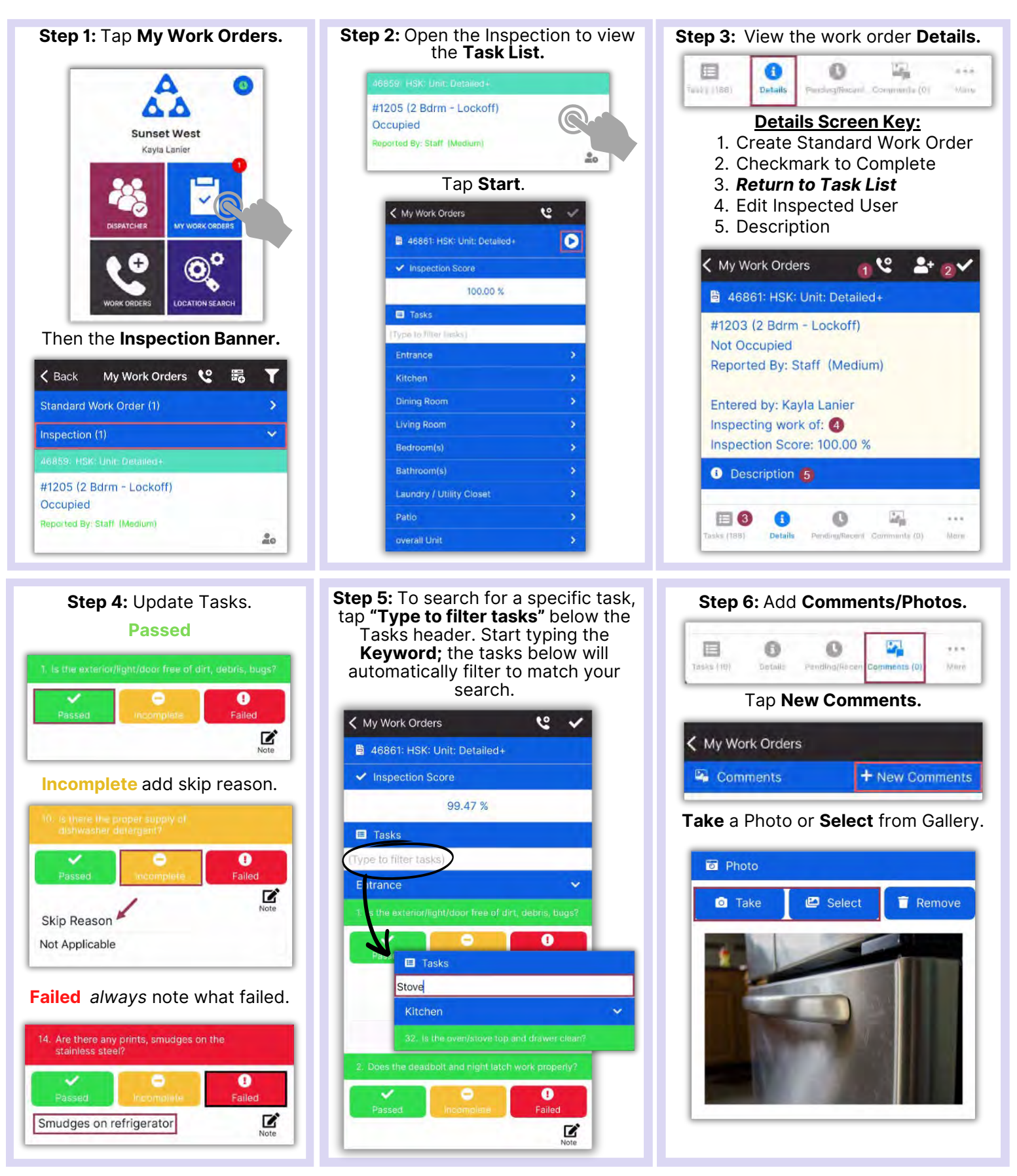

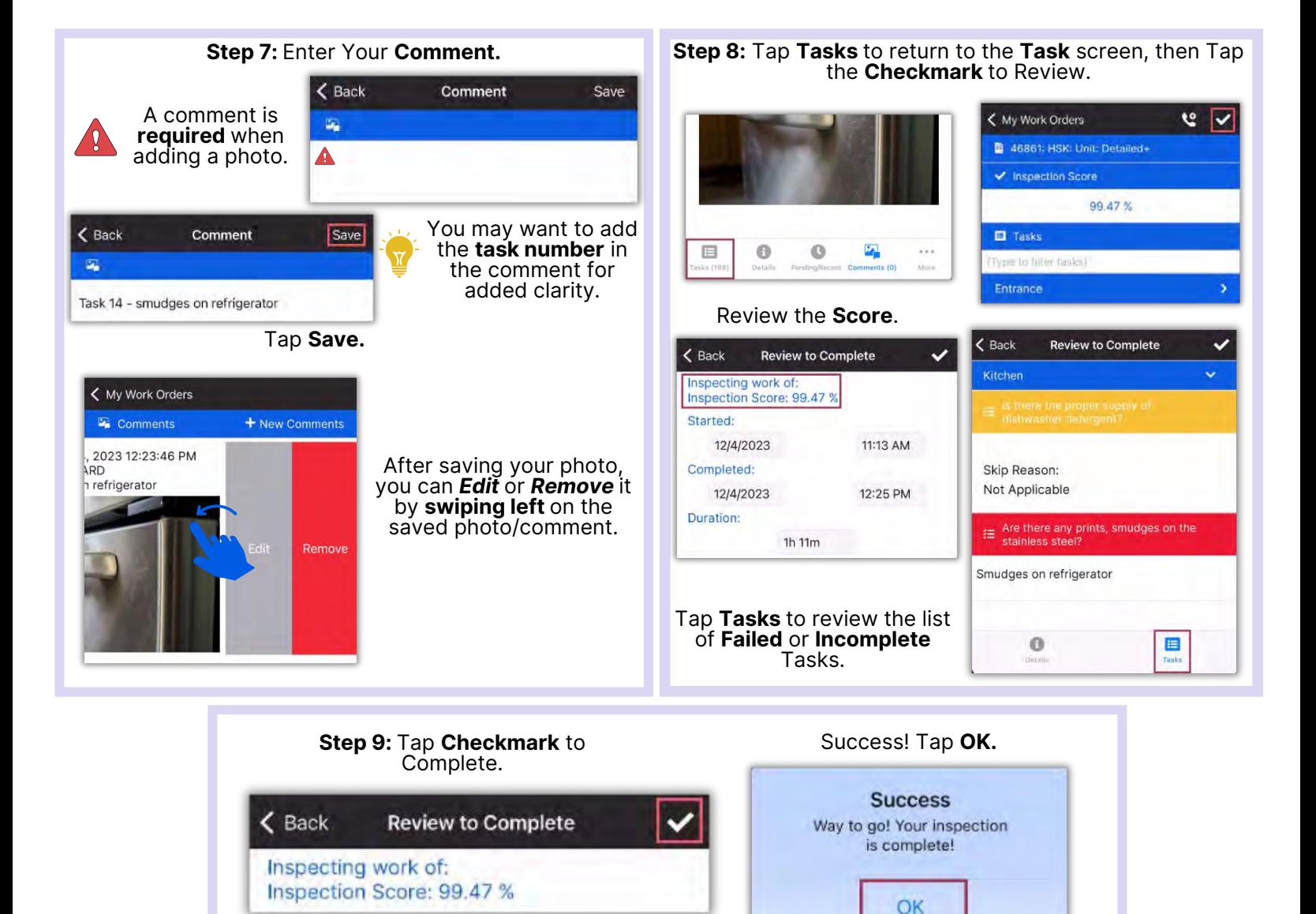

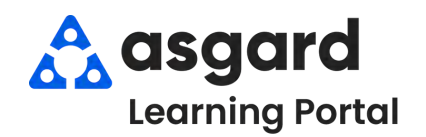

### **AsgardMobile Complete a PM (ENG) iPhone**

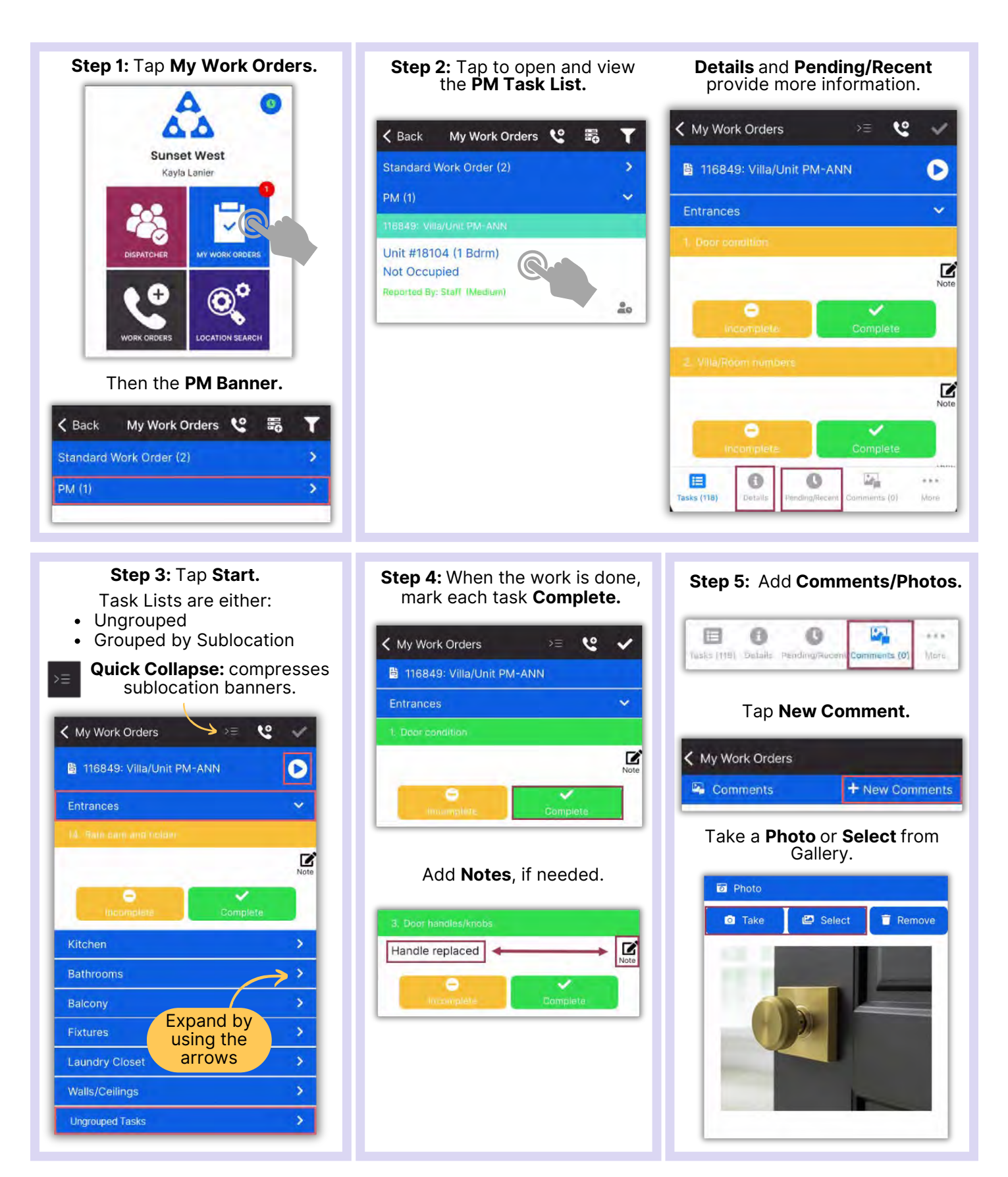

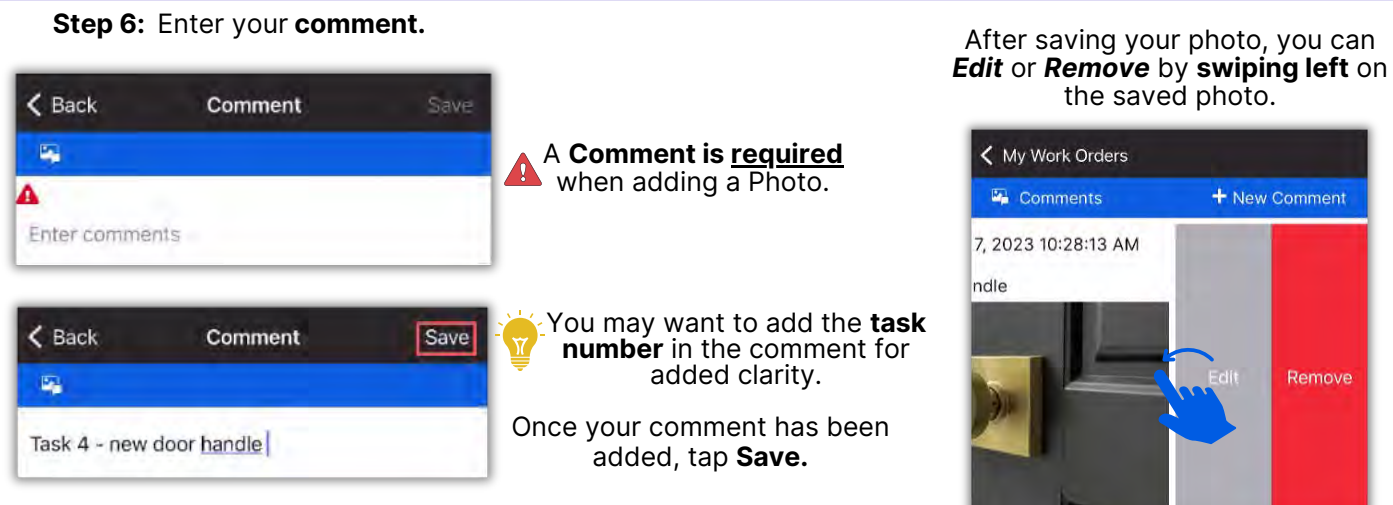

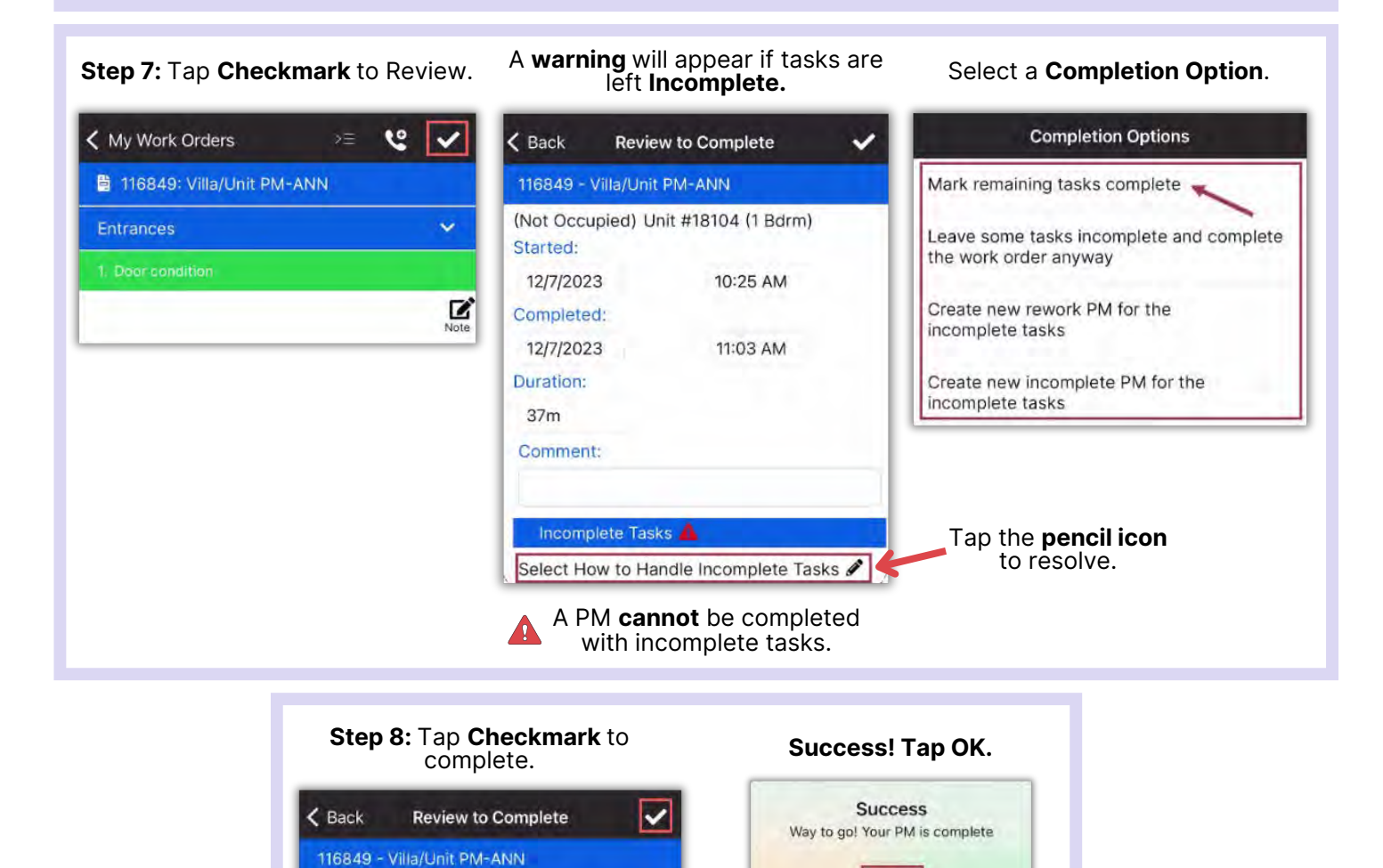

(Not Occupied) Unit #18104 (1 Bdrm)

OK

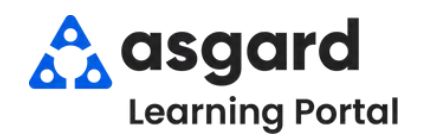

### **AsgardMobile Complete a PM (HSKP) iPhone**

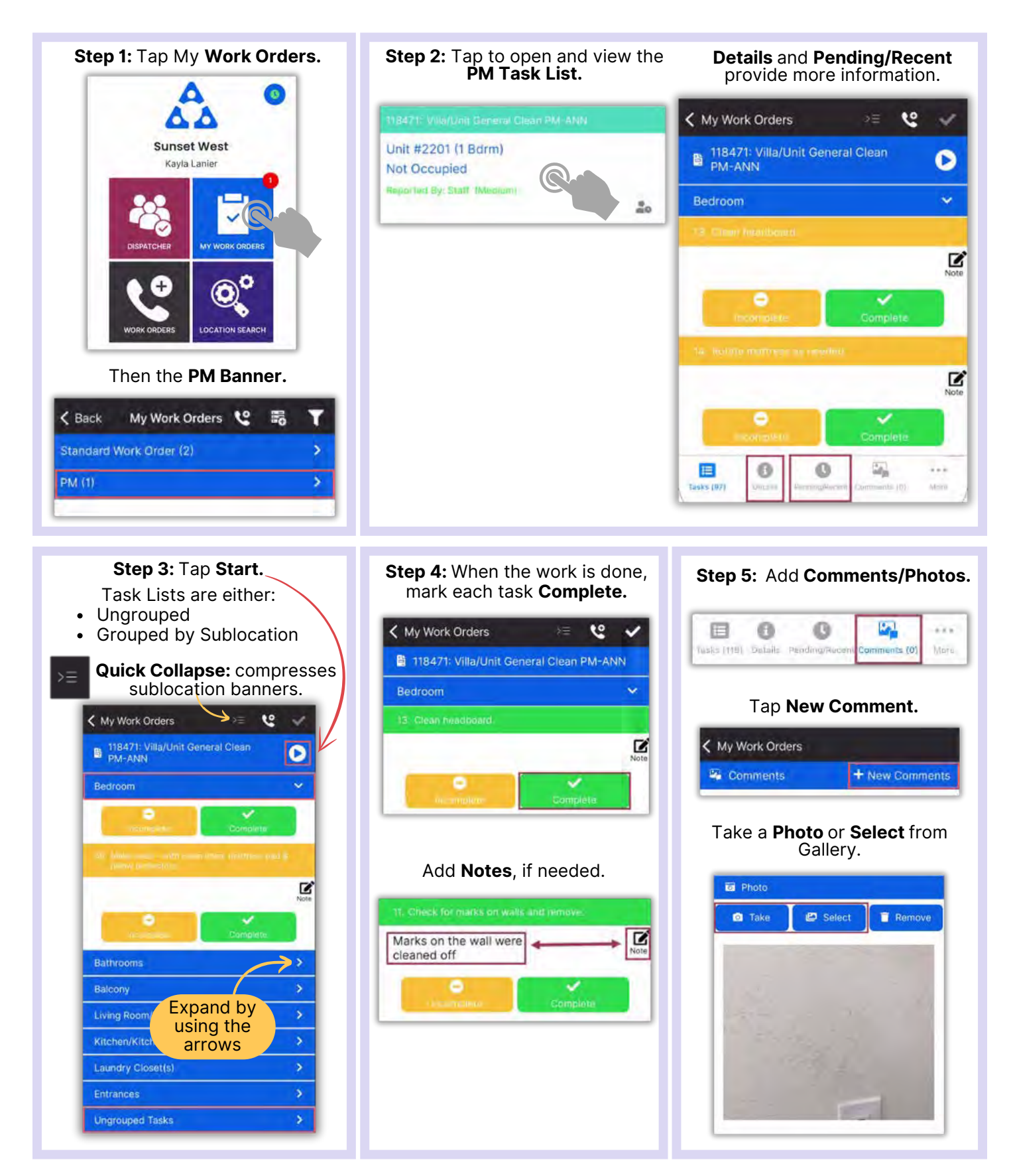

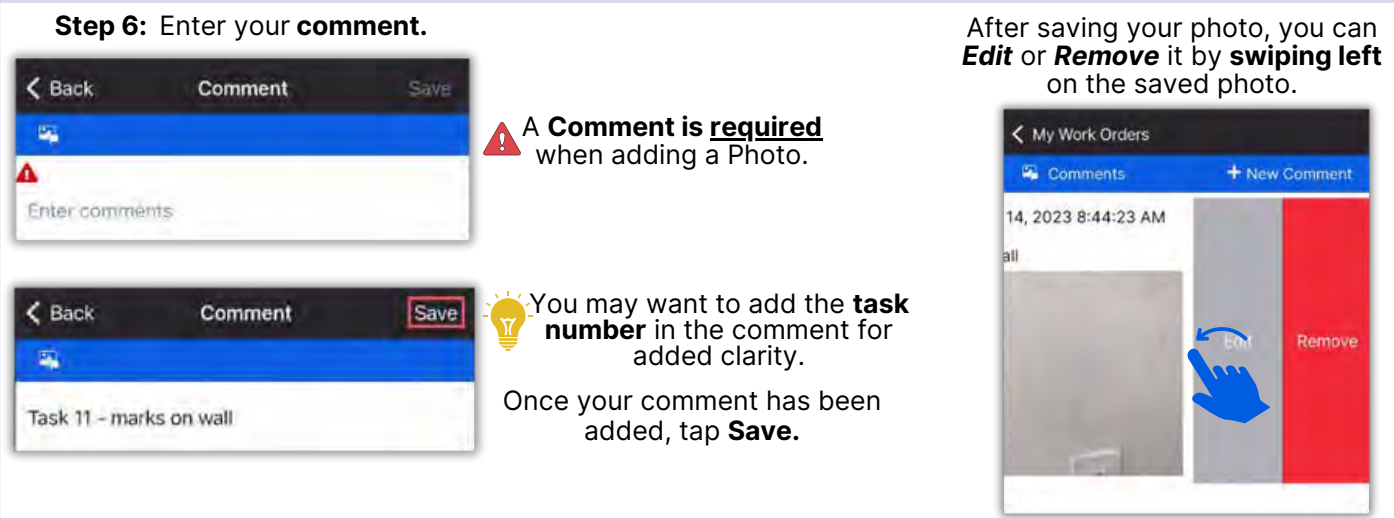

#### **Step 7:** Tap **Checkmark** to Review. A **warning** will appear if tasks are Select a **Completion Option**. left **Incomplete.** 9 < My Work Orders  $\overline{\mathbf{v}}$ **Completion Options**  $\zeta$  Back **Review to Complete** ■ 118471: Villa/Unit General Clean PM-ANN Mark remaining tasks complete 118471 - Villa/Unit General Clean PM-ANN (Not Occupied) Unit #2201 (1 Bdrm) Bedroom Leave some tasks incomplete and complete Started: the work order anyway 15. Clean headboard. 12/14/2023 8:32 AM  $\overline{\mathbf{R}}$ Completed: Create new rework PM for the incomplete tasks 12/14/2023 8:45 AM Duration: Create new incomplete PM for the  $13m$ incomplete tasks Comment: Tap the **pencil icon** Incomplete Tasks to resolve. Select How to Handle Incomplete Tasks A PM **cannot** be completed with incomplete tasks.

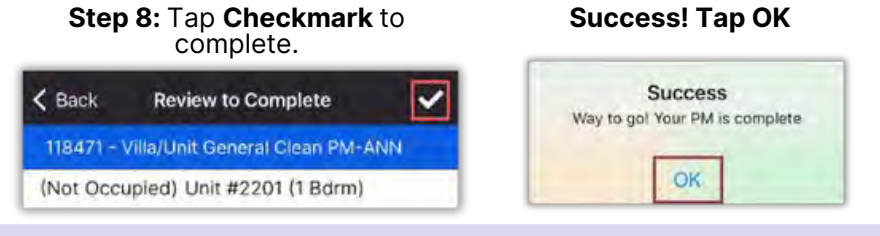

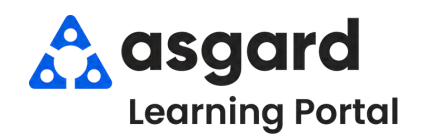

#### **AsgardMobile Pause a Work Order - iPhone**

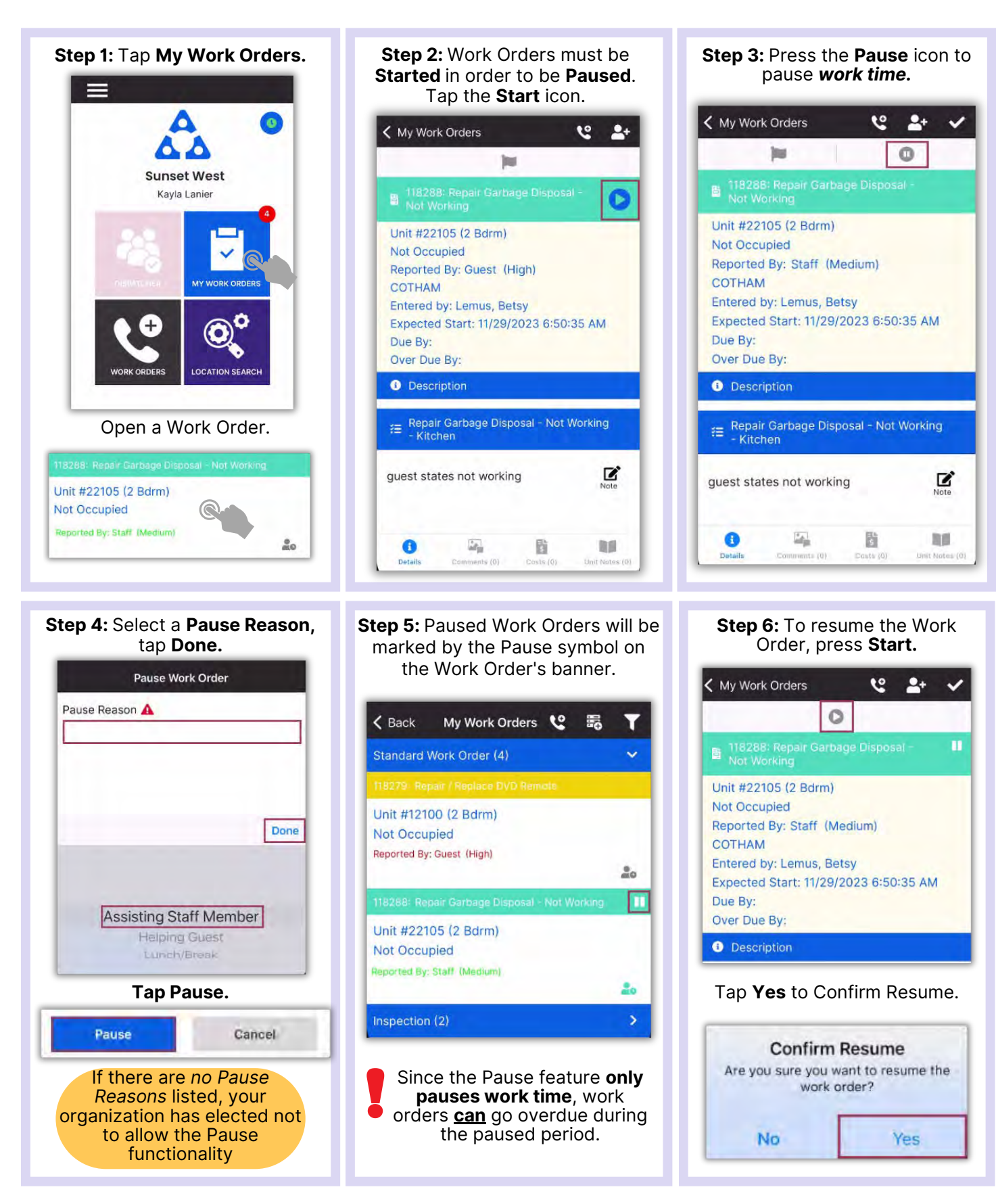

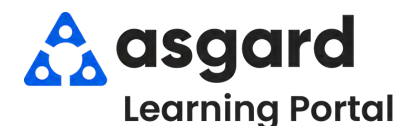

#### **AsgardMobile Suspend Work Order - iPhone**

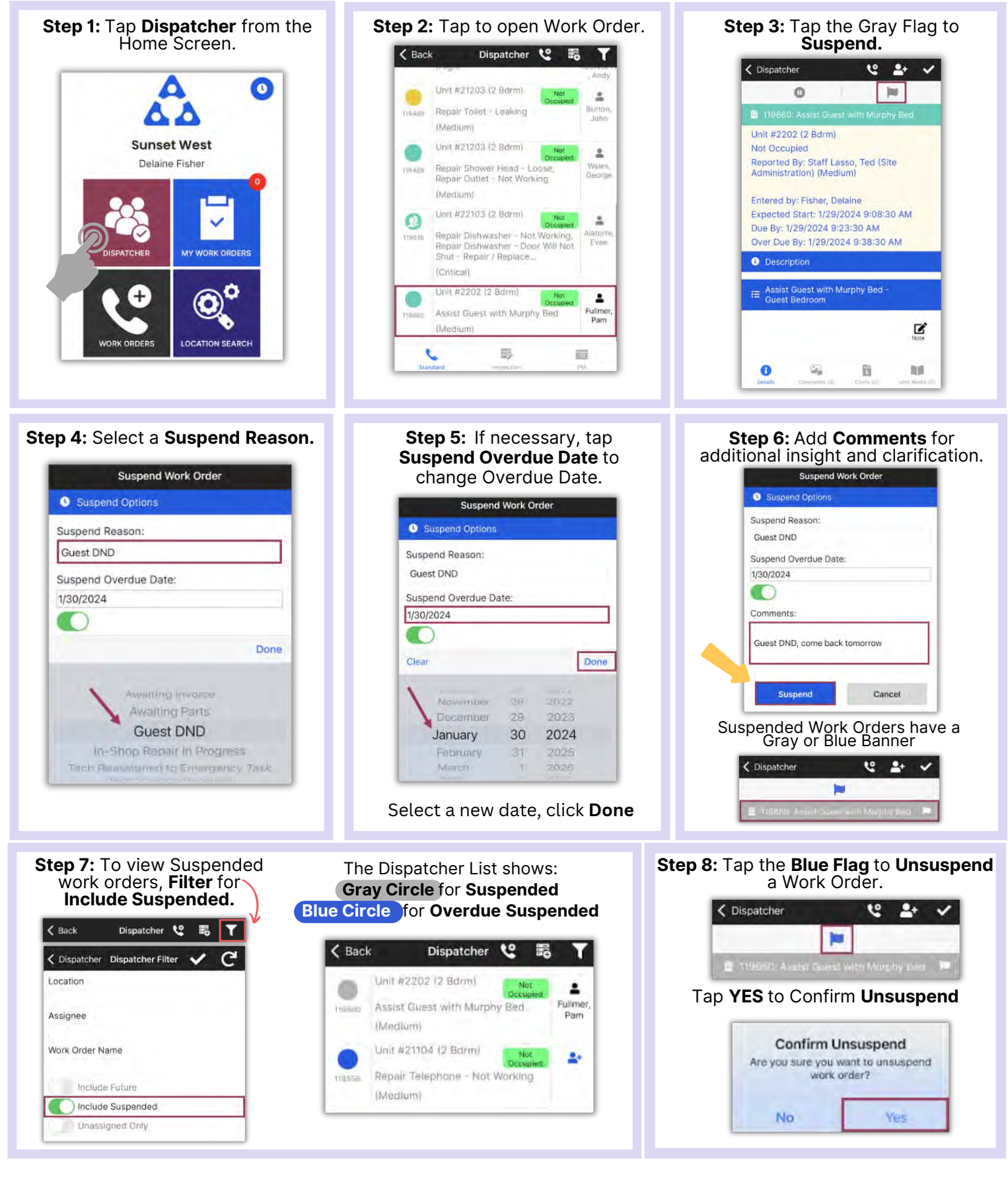